# **Section 2 Name and Function of Each Unit**

# **2.1 Name and Main Function of the Operation Unit**

# **2.1.1 Trackball operation unit**

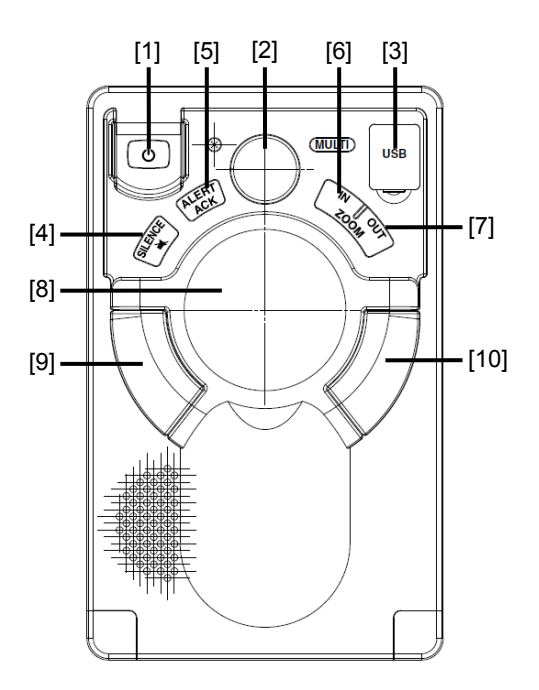

# **AWARNING**

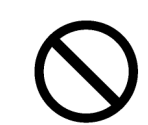

When turning off the power supply, do not hold down the power button of the operation unit.

Otherwise, a trouble may occur due to termination failure.

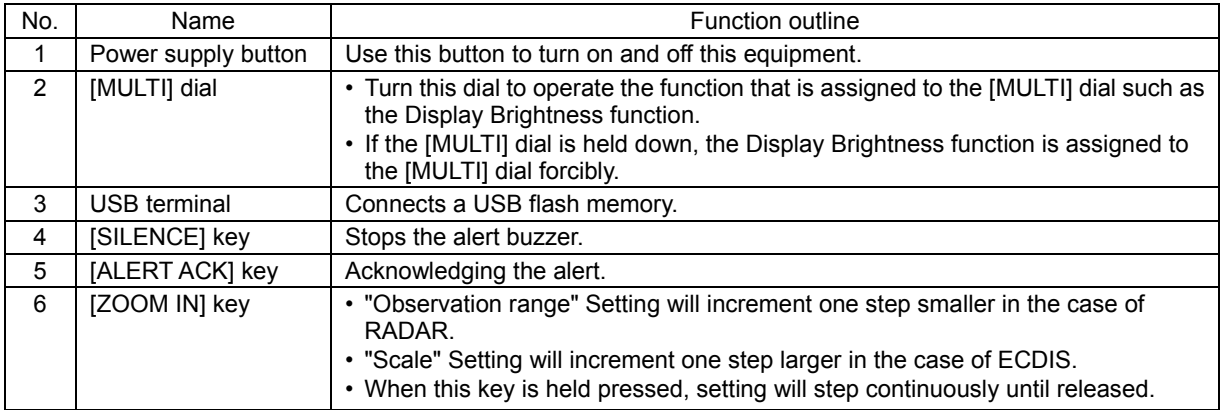

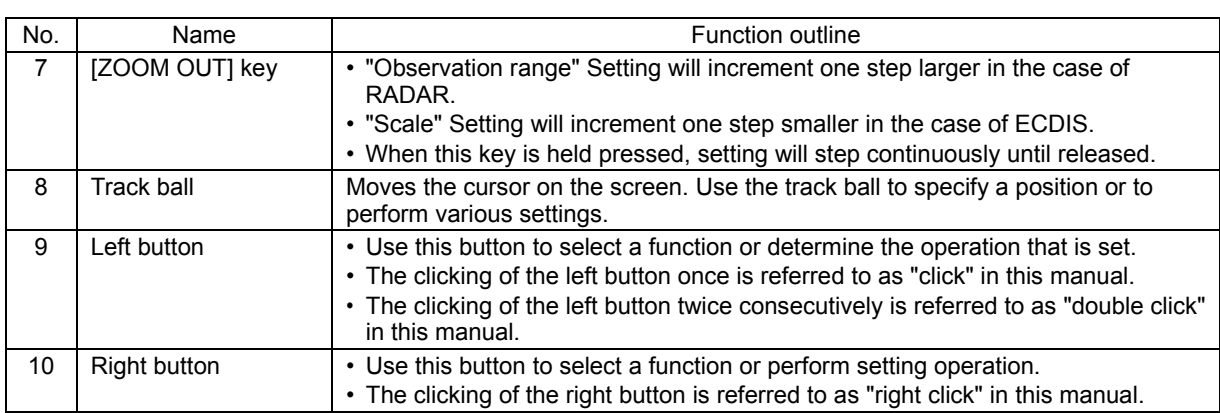

# **2.1.2 Keyboard operation unit (Option)**

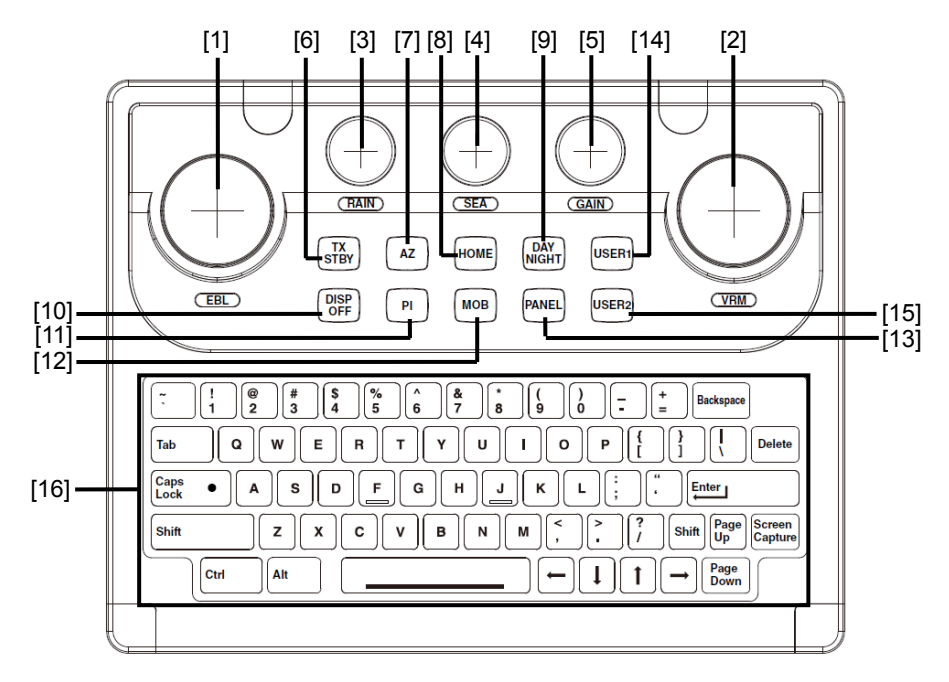

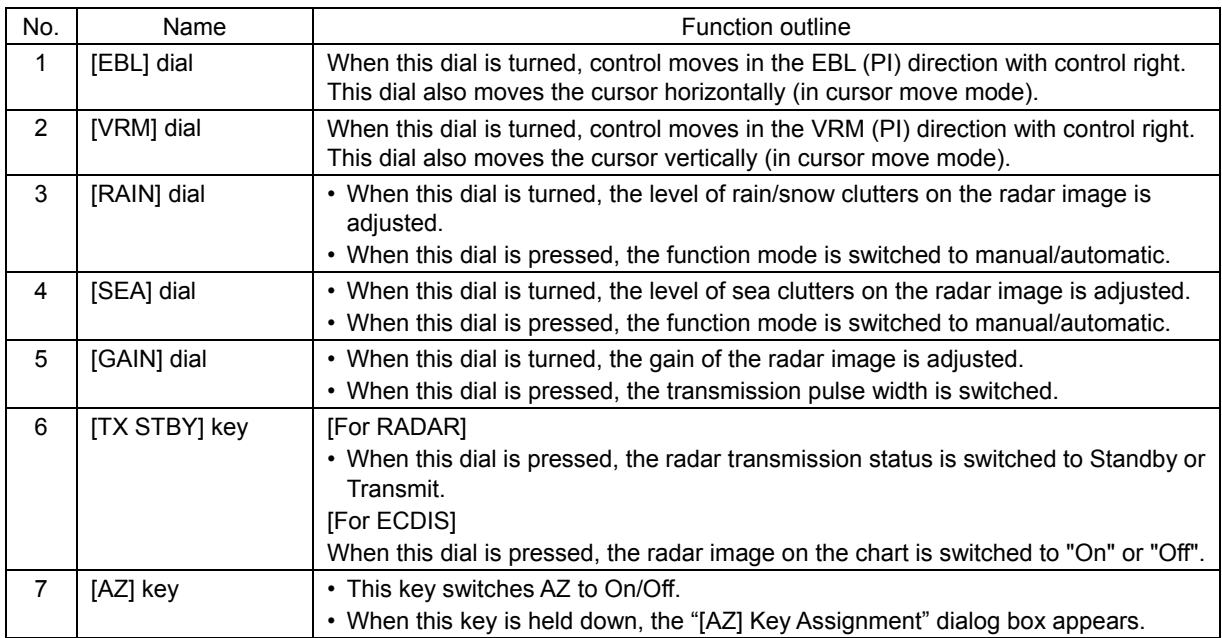

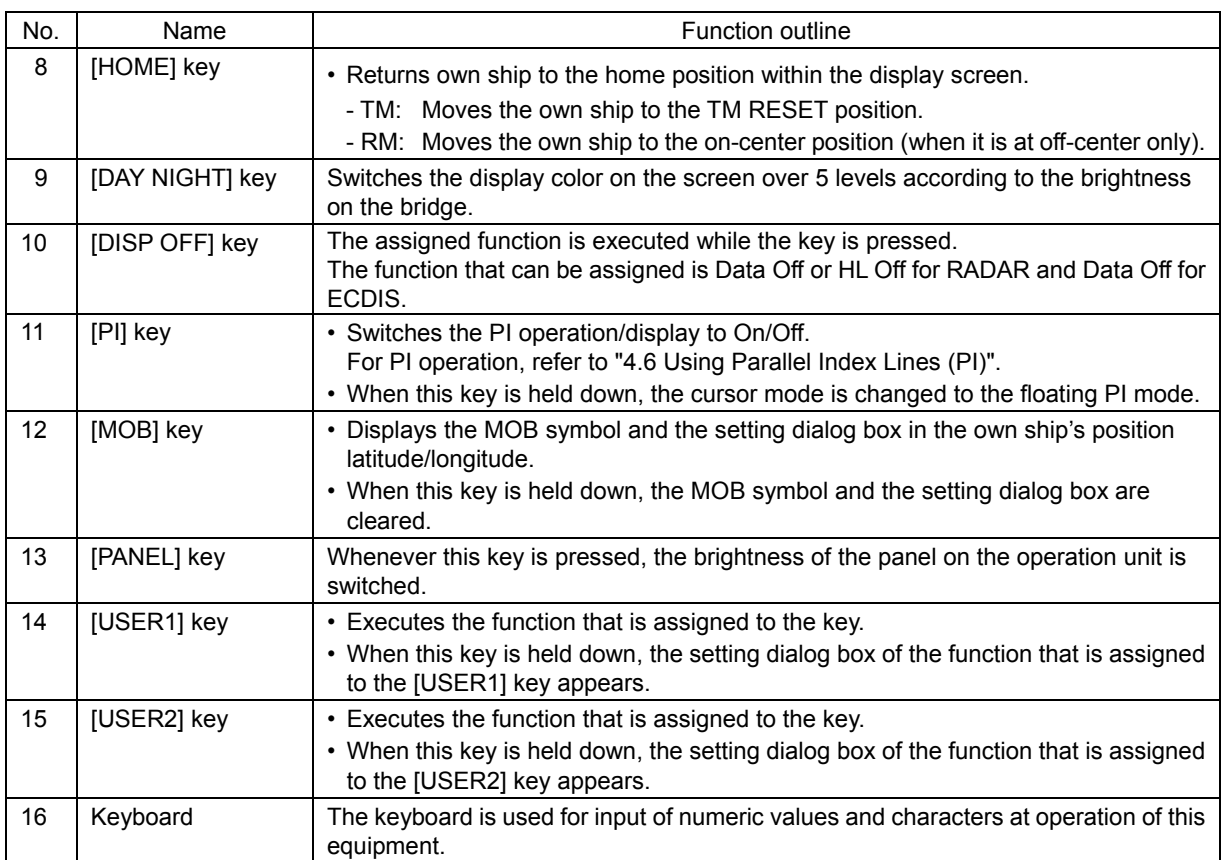

# **2.1.3 Display unit**

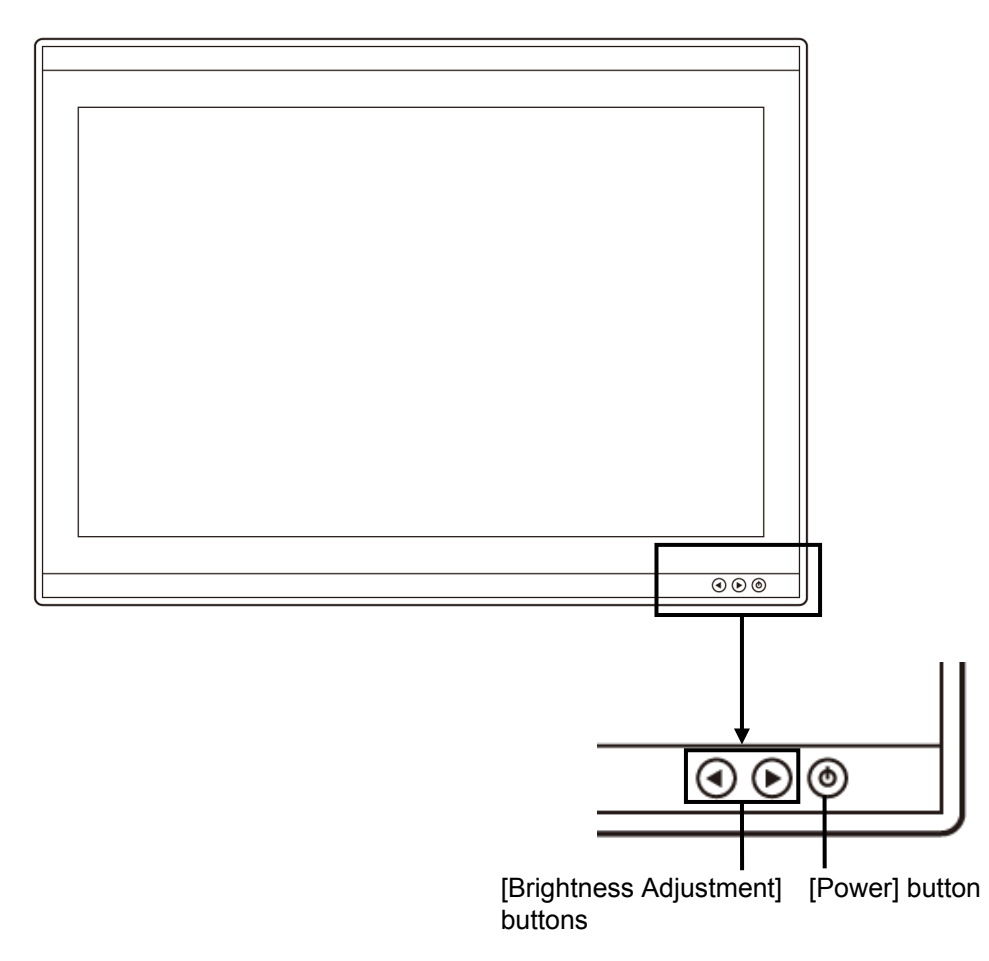

#### **[Power] button**

When the Power button is pressed while the power of the display unit is turned off, the power is turned on.

To turn off the power of the display unit, press the Power button for 5 seconds or longer.

#### **[Brightness Adjustment] buttons**

These buttons are used to adjust the brightness of the screen.

The screen increases brightness by pressing the  $\odot$  button.

The screen decreases brightness by pressing the  $\odot$  button.

#### **Memo**

Adjust the brightness of the screen to the extent it is not dazzling, taking into account the brightness of the surroundings and to the brightness which you can be easily observed the RADAR, the ECDIS screens.

# **2.2 Names and Main Functions of the Task Screen Common Sections**

This section describes the names of task screen common sections and outlines the main functions.

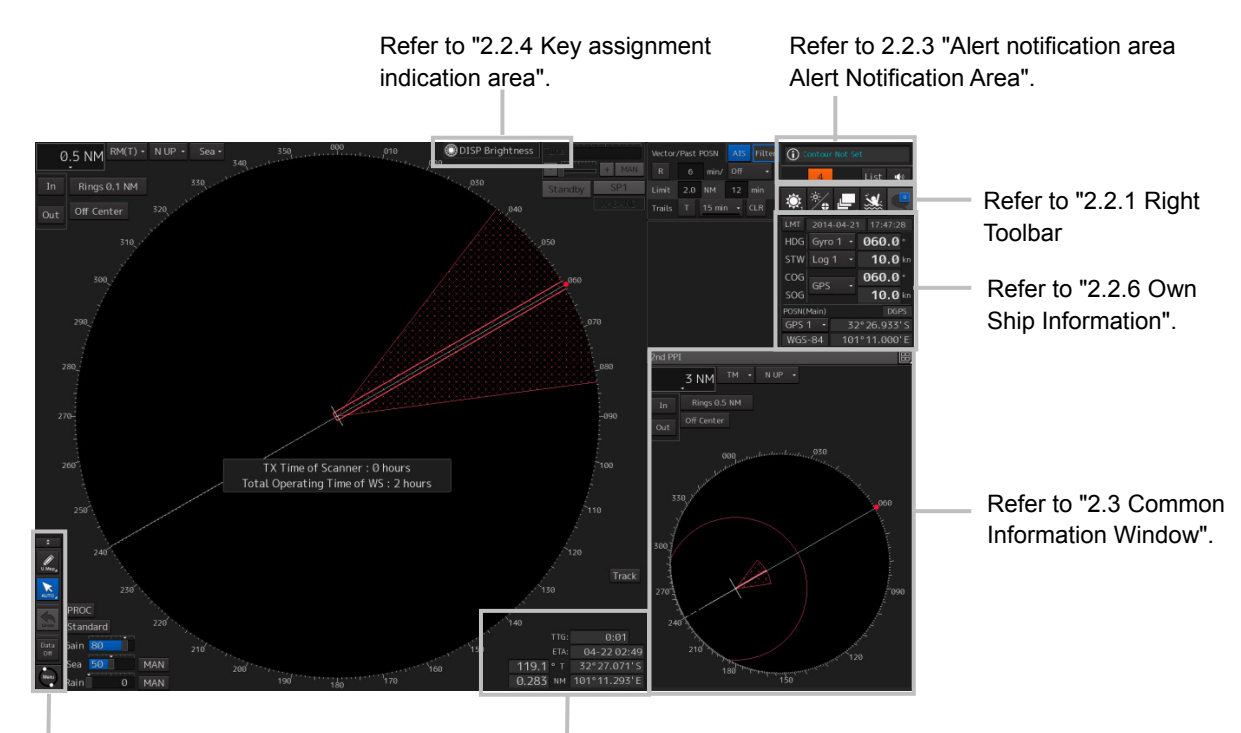

Refer to "2.2.2 Left Toolbar".

Refer to "2.2.5 Navigation Tools".

Display Example on the RADAR Screen

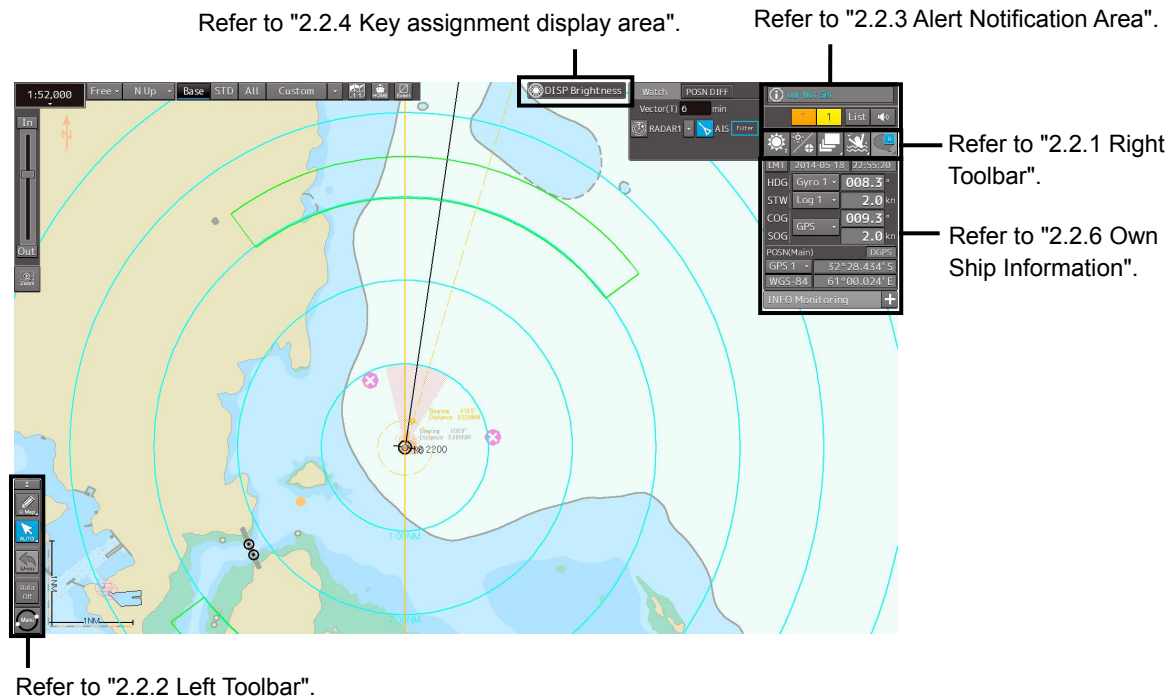

Display Example on the ECDIS Screen

# **2.2.1 Right Toolbar**

The functions of the buttons of the right toolbar are as follows.

#### **Day/Night button**

The display color on the screen can be switched to 5 levels according to the brightness on the bridge.

For the details, refer to "3.8 Switching the Day/Night Mode ".

#### **Message notification button**

When this button is clicked on, the message dialog box relating to the latest notification message is displayed among the information received on AIS MSG Tray.

For the message dialog box of each of the information received, refer to "2.3.2 Information reference windows".

The total number of unread messages is displayed on the badge.

#### **Display and Panel Brightness button** The brightness of the screen and operation unit can be switched within the range from 0 to100.

For the details, refer to "3.9 Adjusting the Brightness of the Screen and Operation Unit".

#### **MOB (Man Over Board) button**

When a person falls overboard, use this button to mark the own ship's position when the button is clicked on, so as not to lose the sight of the position.

For the details, refer to "3.10 MOB (Man Over Board)".

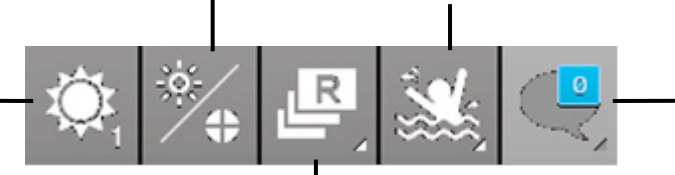

#### **Task switching button**

This button switches the task screen.

• When the button is clicked on, task switching thumb

nails are displayed to enable selection of a task screen.

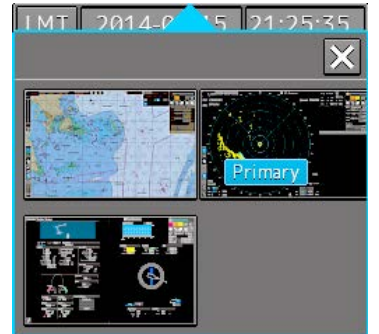

When one of the thumb nails on the dialog box is clicked

on, the screen is switched to the applicable task screen.

#### **Memo**

The first letter of the task screen that is currently displayed is displayed on the task switching button.

RADAR: R

ECDIS: E

Conning Display: C

AMS: A

Example: ECDIS is displayed.

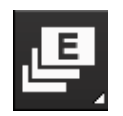

# **2.2.2 Left Toolbar**

The functions of the buttons of the Left Toolbar are as follows. Some buttons on the Left Toolbar are normally displayed and others are not. Click on the Disclosure button to switch the display.

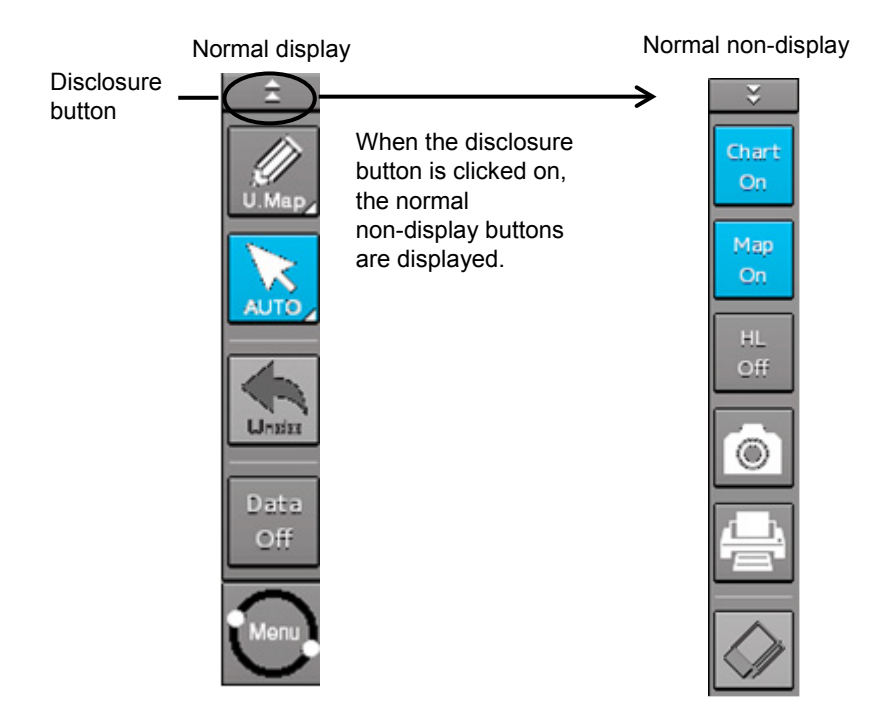

Refer to the next page for the name and function of each button.

### **2.2.2.1 Buttons that are normally displayed**

#### **PEN (Write tool) button**

Clicking on this button during user map creation, manual chart update or route planning brings up the corresponding operation mode.

The mode name will be indicated on the button.

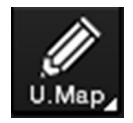

Example: [U.Map] (User Map) mode

#### **[U. Map] (User Map) mode**

Clicking on the button when it indicates [U. Map] displays the drawing toolbar for user maps.

\*When this mode is used, the azimuth mode will be fixed to N UP (North UP).

#### **[Update] (Manual Update) mode**

Clicking on the button when it indicates [Update] displays the "Select Chart" dialog box if a chart to be manually updated has not been selected. If a chart to be manually updated is selected, the drawing toolbar for manual update will be displayed.

\*When this mode is used, the azimuth mode will be fixed to N UP (North UP).

#### **[Route] (Route Planning) mode**

Clicking on the button when it indicates [Route] brings up a new route planning mode if no route planning tab is open. If one or more route planning tabs are open, the system switches from the end of the routes currently being created to the WPT addition mode.

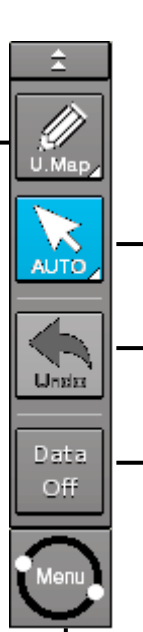

#### **[Auto] (Cursor mode selection)**

#### **button**

When this button is clicked on, the cursor mode is switched to the AUTO mode. For the details of the cursor mode, refer to "3.12 Cursor AUTO Mode".

#### **[Undo] button**

Clicking on this button cancels the previous operation performed.

- In user map creation mode
- In manual update creation mode

#### **[Data OFF] button**

When this button is clicked on, only the main information is displayed from the screen display and other information is hidden.

The following information items are displayed:

#### **RADAR**

- Echo/trail
- Cursor

#### **ECDIS**

- Own ship's symbol
- Route
- Temporary Route
- Chart
- Manual update object
- EBL
- VRM
- Cursor

\*The chart is displayed when the display category is [Base].

#### **[Menu] button**

When this button is clicked on, the top menu for the RADAR and ECDIS screens is displayed.

For the details of the menu, refer to "3.4 Basic Menu Operations".

#### **Memo**

This equipment is operating normally when the [Menu] button is moving in animation mode.

When this equipment is set to a freeze state, the

Menu button stops and does not move. In this

case, turn off the power once and turn it on again.

### **2.2.2.2 Buttons that are normally hidden**

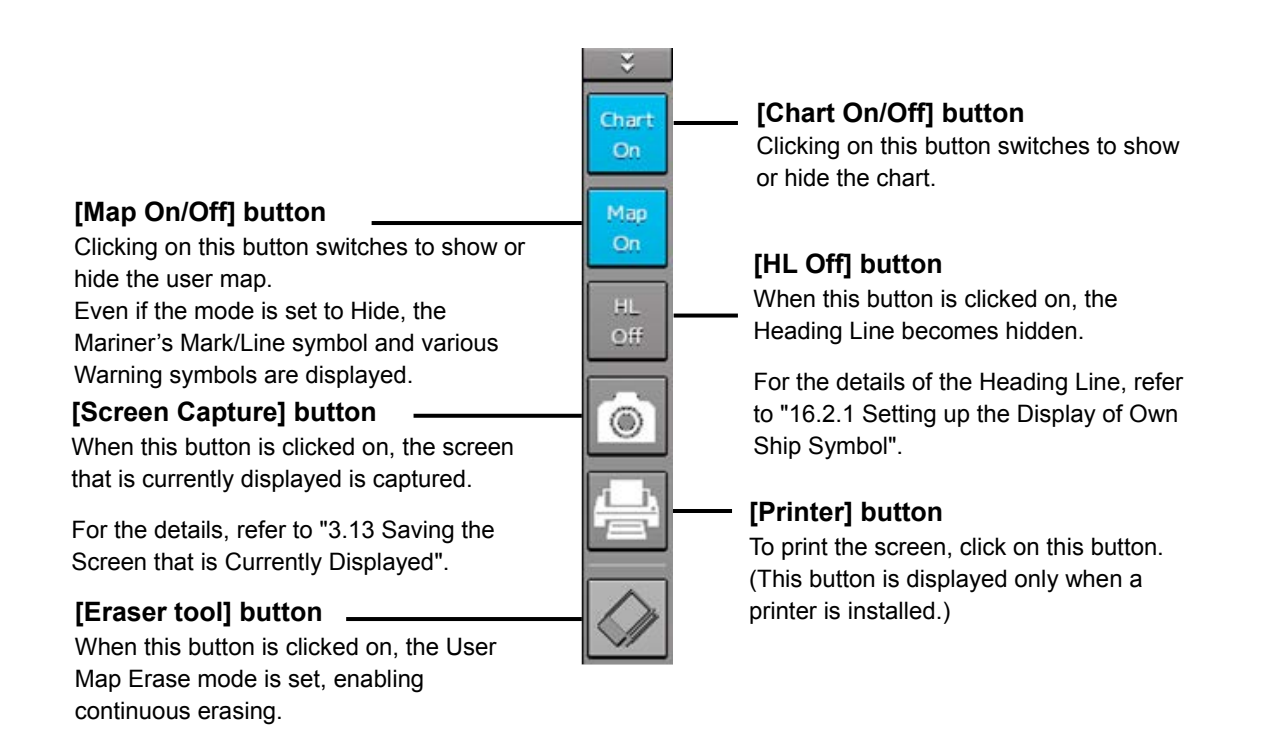

# **2.2.3 Alert notification area**

When an alert occurs, the alert status, the contents of the alert and the occurrence count are displayed in the alert notification area.

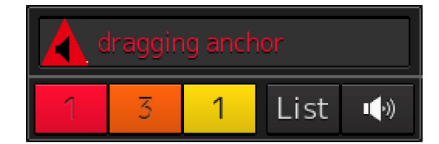

For the details, refer to "3.7 Confirming and Acknowledging an Alert ".

# **2.2.4 Key assignment indication area**

When the [MULTI] dial is turned, the assigned functions are operated.

#### ▒DISP Brightness

For the function assignment, refer to "3.14 [Multi] dial".

# **2.2.5 Navigation tools**

The tools that are used for measurement are displayed.

#### **[PI] button**

Use this button to operate the parallel index line cursor.

For the details, refer to "4.6 Using Parallel Index Lines (PI)".

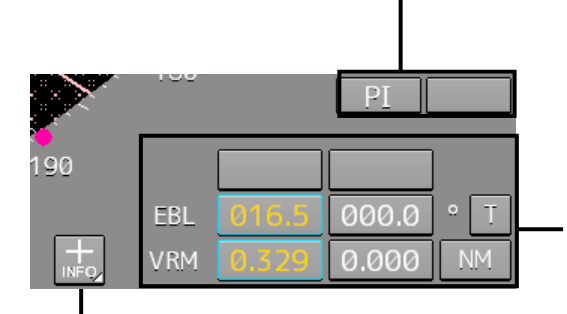

#### **EBL/VRM operation button area**

Use this button to operate EBL/VRM.

For the details, refer to "4.5.1 Measuring a range and a bearing with EBL and VRM"

#### **[Cursor] (Cursor information display) button**

When this button is clicked on, the

"Cursor Readout" dialog box appears.

For the details, refer to "4.3 Using the Cross-hair Cursor".

# **2.2.6 Own Ship Information**

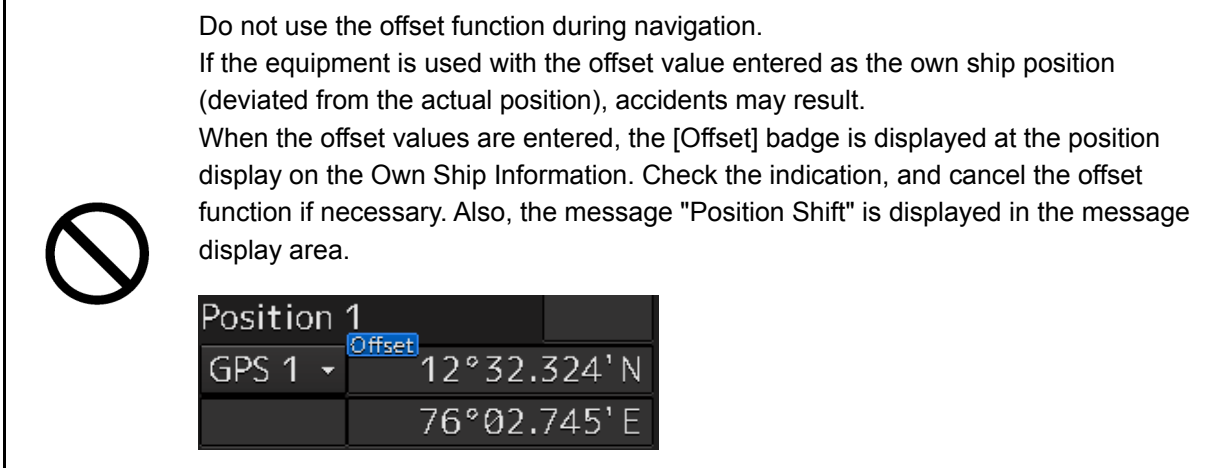

This window displays the own ship's information.

- When using 1-axis log, heading speed component can be detected, but transverse speed component cannot be detected. Then leeway effect (component drifted by wind) cannot be detected.
	- When using 2-axes log, its accuracy in shallow waters may be deteriorated, and its speed in deep sea areas may be unable to be detected.
	- When using a GPS, COG accuracy is less than ±3° at speed: from 1kn to 17kn, and is less than ±1° at speed: more than 17kn.

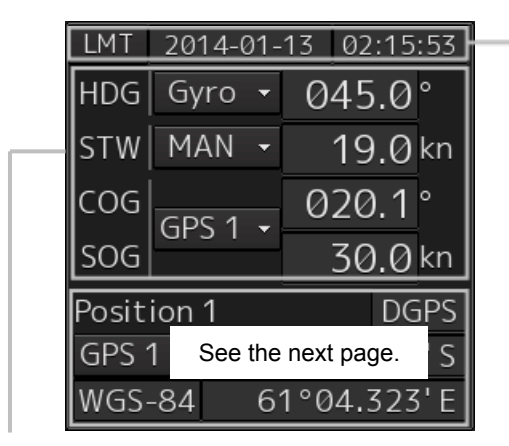

#### **UTC/Local date and time**

This button displays the current date and time.

- When the button is clicked on, the time can be switched to the UTC time display or Local time display.
- Set the time format by selecting [Maintenance] [Date/Time/Time Zone]-[Display Style] on the menu.

For the details, refer to "21.1.2 Setting Date/Time/Time Zone".

#### **Sensor information**

Various sensor information items are displayed.

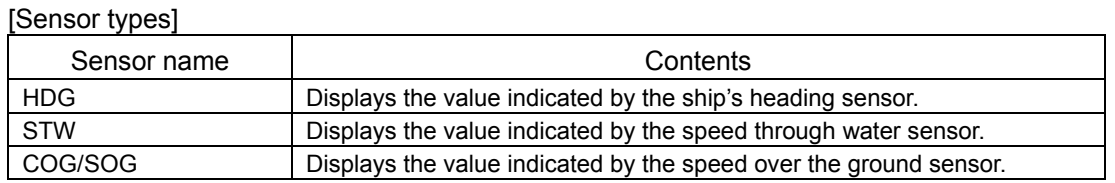

[Sensor value background colors]

Each background color represents the following meaning.

Normal color: Normal sensor value

Yellow: The reliability of the sensor value is deteriorating.

Red: The sensor value is abnormal.

#### [Switching the sensor source]

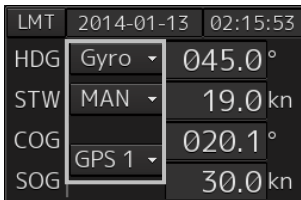

Select the sensor source in the [Source] combo box. The following sensor sources can be selected. When [Menu] is selected, the "Sensor Selection/Status" dialog is displayed.

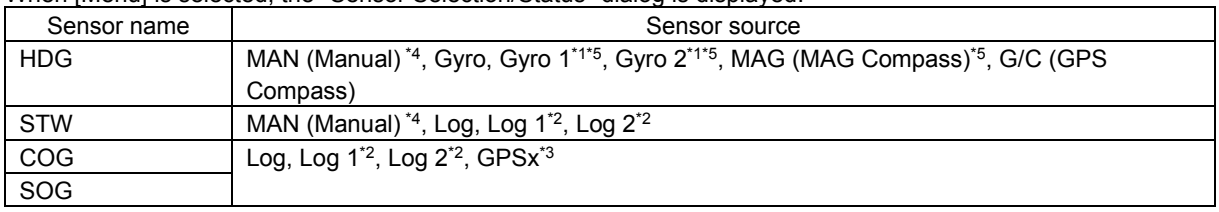

\*1: Only when there are two Gyros.

\*2: Only when there are two Logs.

\*3: When two or more GPS units are present, "x" indicates the unit number.

\*4: This can only be selected from the "Sensor Selection/Status" dialog.

\*5: When the Gyro Compass system that is used has the automatic switching function, the display of the sensor source changes automatically according to the switching condition.

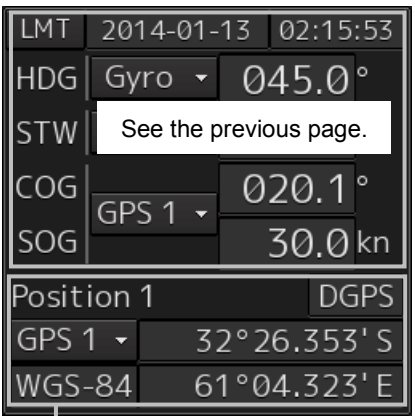

#### **Position**

Displays Position information.

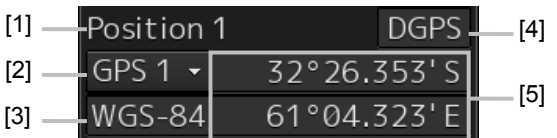

[1] The data name of the Position is displayed.

[2] The sensor source of the Position is displayed.

Select a sensor source in the [Source] combo box. Any of the following sensor sources can be selected. When [Menu] is selected, the "Sensor Selection/Status" dialog is displayed.

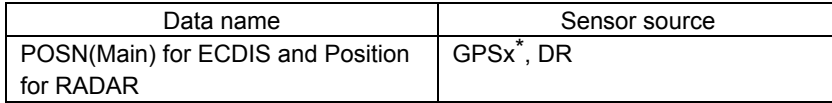

\*: When two or more GPS units are present, "x" indicates the unit number.

[3] A geodetic positioning system is displayed. It is fixed to "WGS-84".

[4] Positioning precision display

When the positioning precision is differential positioning, "DGPS" is displayed. No information is displayed in the case of GPS single positioning.

[5] Position (CCRP)

The CCRP position indicated by the primary positioning sensor is displayed.

Own ship's position offset display

When offset is set for the own ship's position, the icon that indicates the offset status is displayed for the Position.

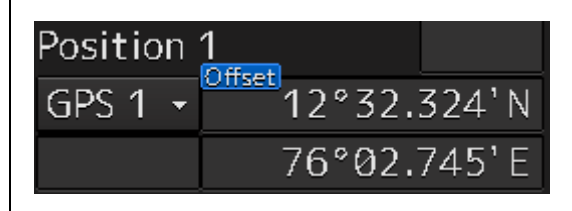

# **2.3 Common Information Window**

The common information window is commonly used by RADAR and ECDIS.

The information that is displayed on the Common Information Window can be classified into information monitoring and information referencing.

An **information monitoring** window is used together with radar PPI and a chart, and the information includes TT/AIS value information, wave information**,** conning blocks, etc.

• Information monitoring windows are displayed at the bottom right corner of the screen in RADAR. In ECDIS, although the windows are displayed at the bottom right corner of the screen at the initial display, the display positions can be moved as floating windows.

The **information reference** is the window that is temporarily referenced according to the user request and the information includes AIS messages, alert information, and own ship AIS information.

The information reference window can be switched to either the standard window display or the extended window display. For the details of the switching between the standard window and the extended window, refer to "2.3.2.1 Switching between a standard window and an extended window".

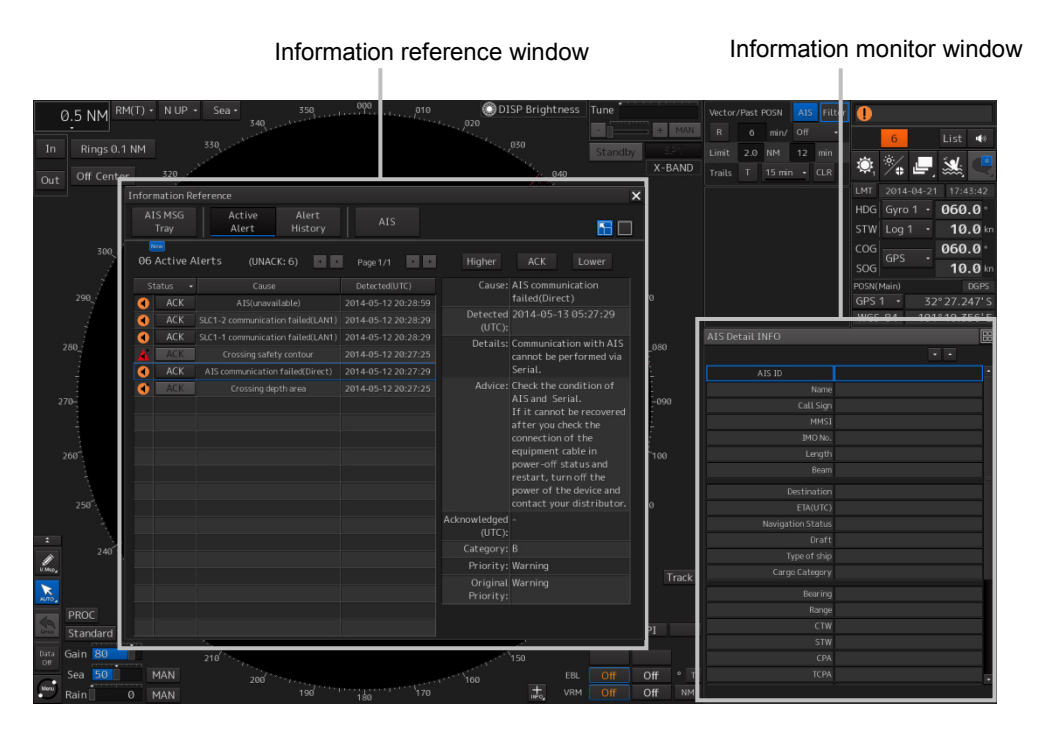

Display example under RADAR screen

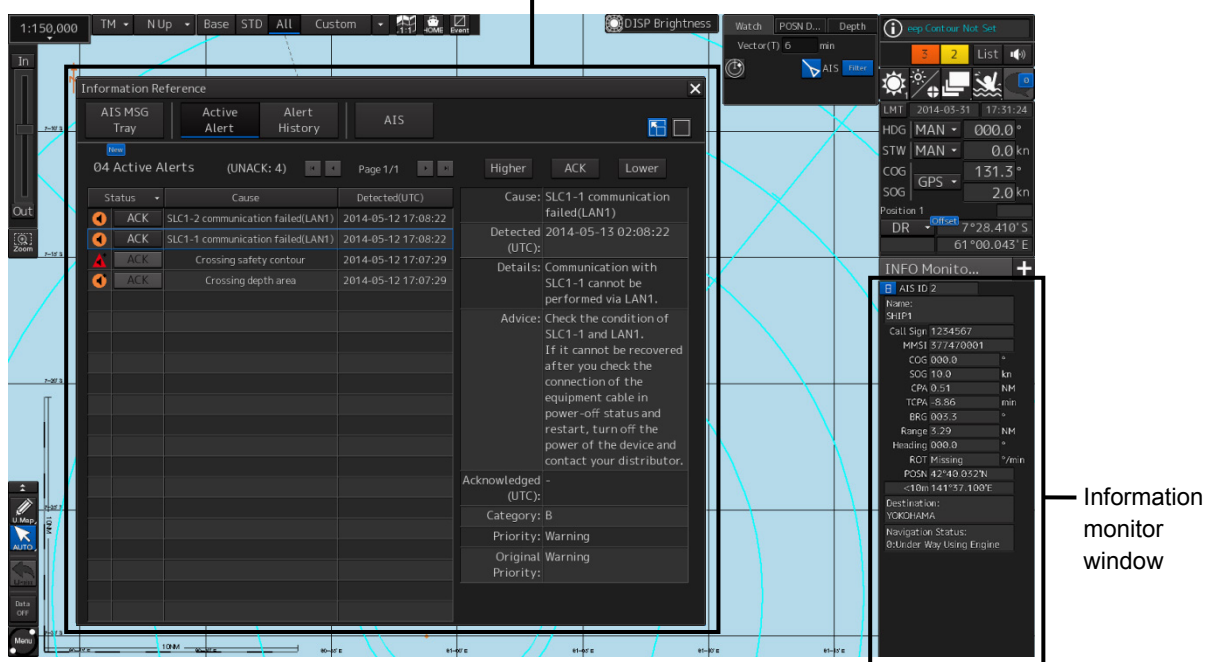

Information reference window

Display example under ECIDS screen

#### **Memo**

This section provides the overview of each common information window.

For the operations and settings of the common information windows, refer to "3.6 Operation of the Information Monitor Window".

# **2.3.1 Information monitor windows**

Information monitoring related windows is as follows.

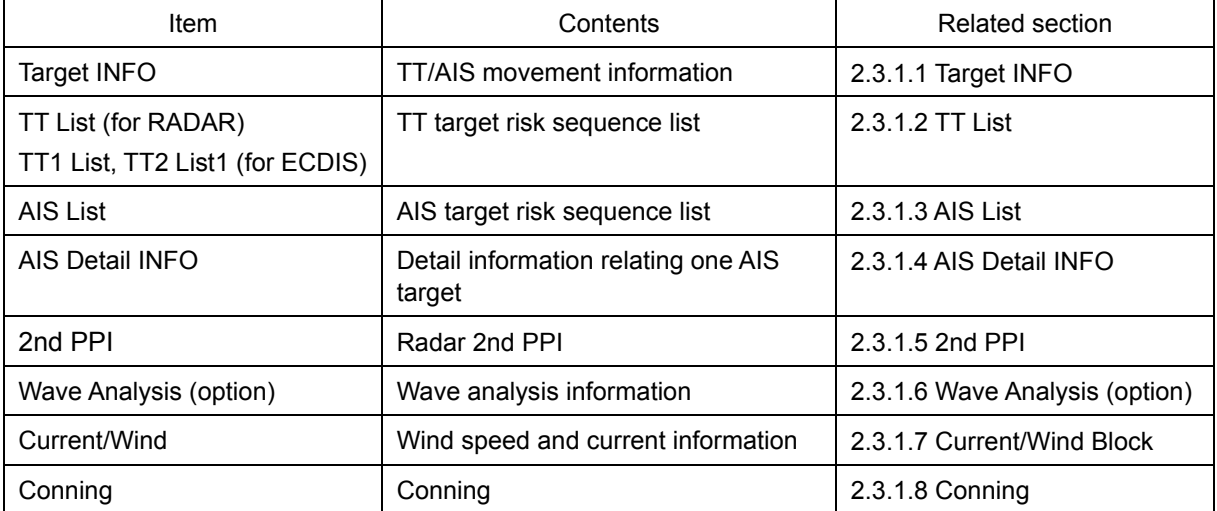

**2**

### **2.3.1.1 Target INFO**

Target INFO is the display monitor window that displays movement information of TT/AIS. In Target INFO, TT information, AIS information, and AIS extended information are displayed.

#### **Memo**

When the screen is a 26inch screen and the mode is the RADAR mode, Target Info is also displayed in the Extra Target INFO Area.

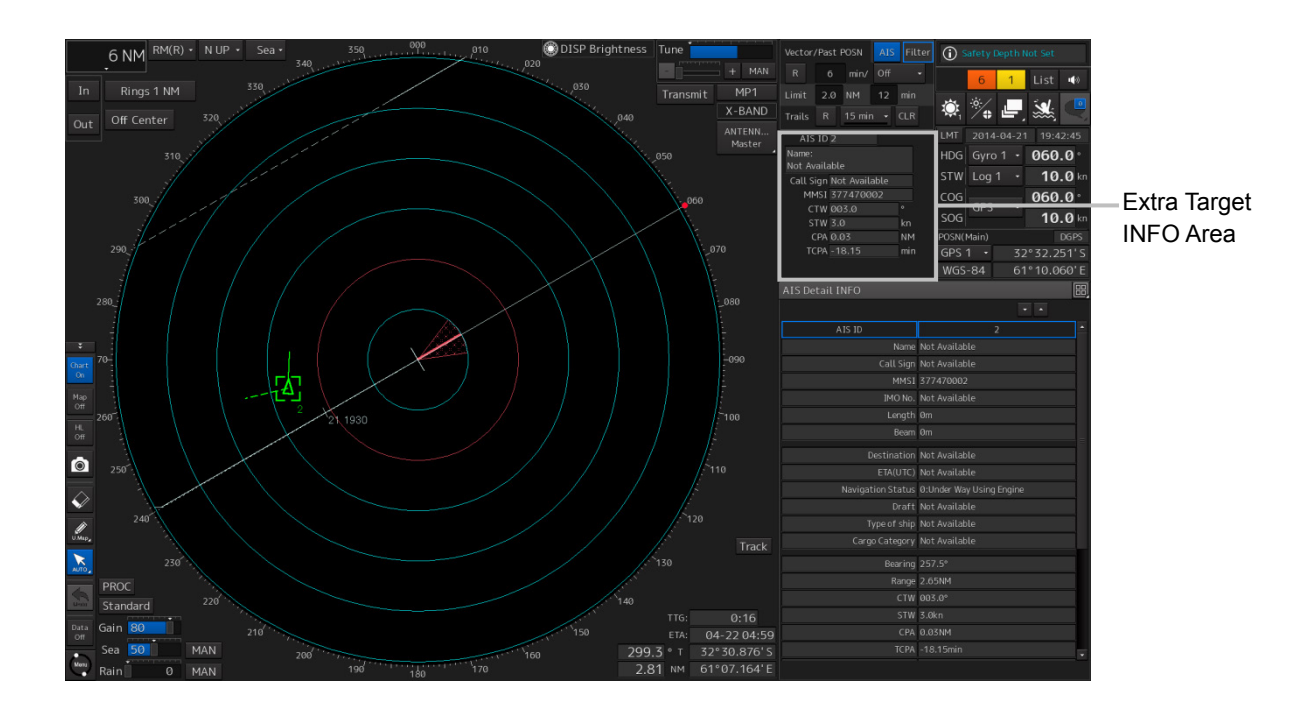

### **TT information display**

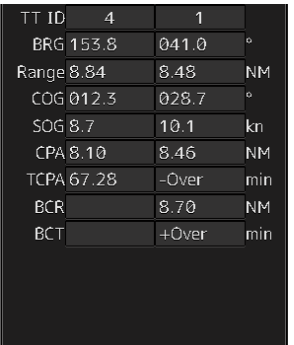

The following information items are displayed.

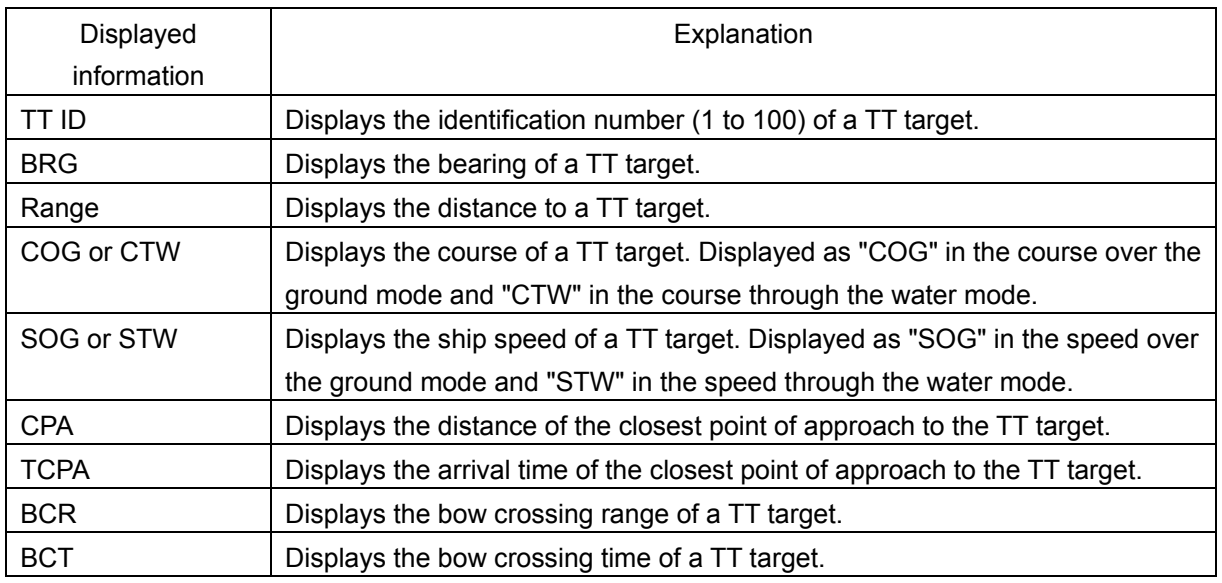

### **AIS information**

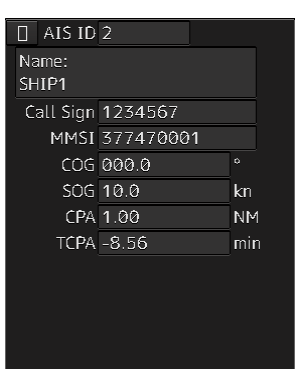

Standard display **Extended display** 

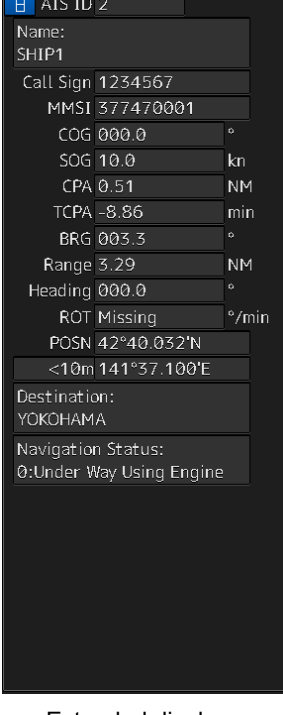

**2**

- AIS information of the target is displayed.
- When the **CO** (AIS standard/extension switching) button is clicked on, the display is switched between the standard display and the extended display.
- The following information items are displayed.

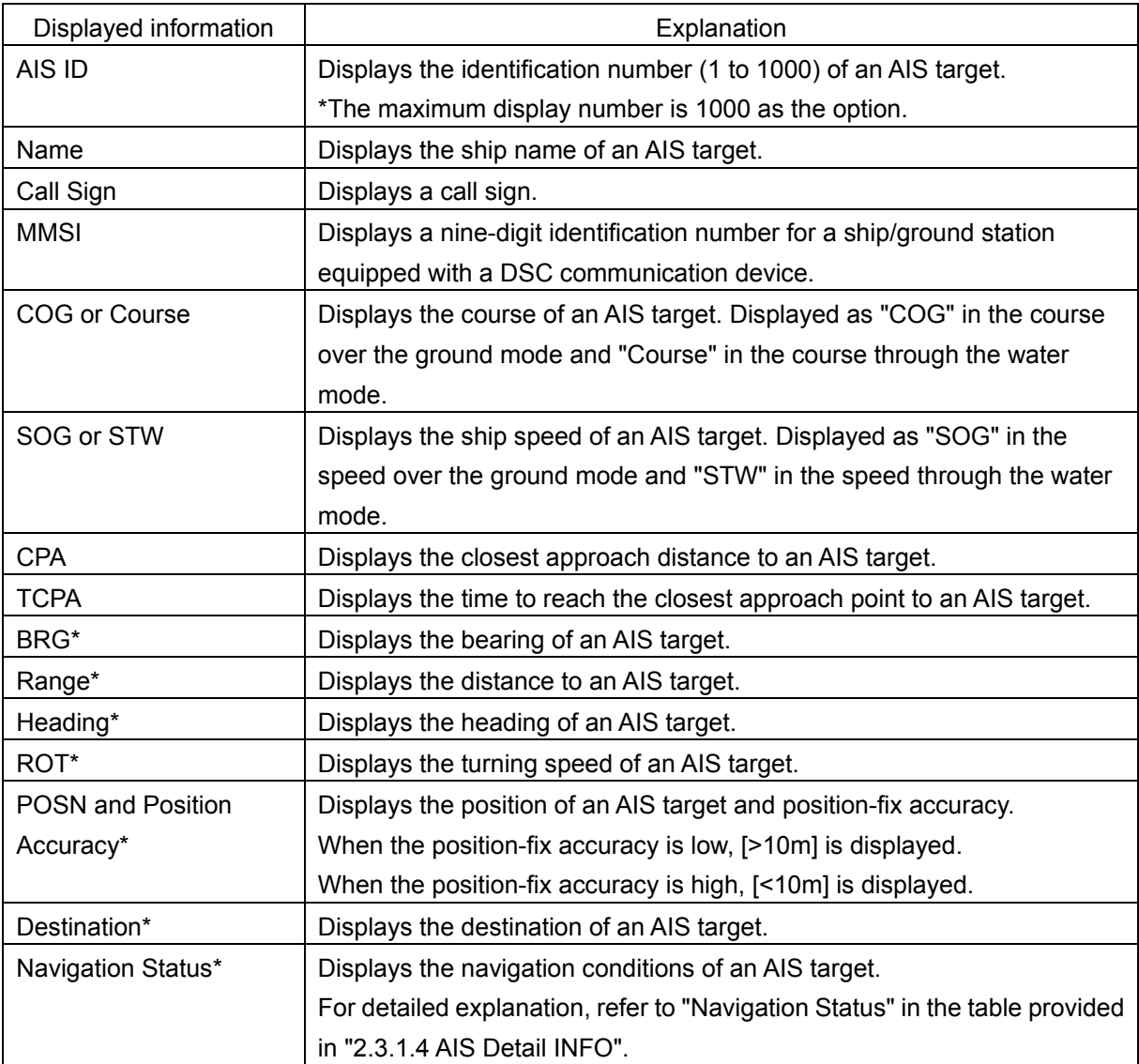

\*: Extended display only

#### **AIS SART information**

AIS SART information is displayed by using an extended display.

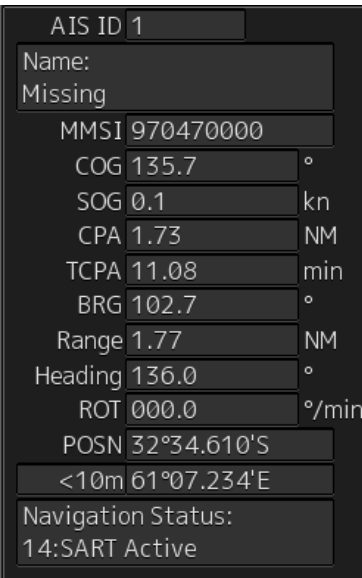

Unlike the AIS information extended display, the following items are not displayed.

- Call Sign
- Destination
- **F** (AIS standard/extension switching) button

# **2.3.1.2 TT List**

A TT List lists the degrees of risks of TT targets.

For the details, refer to "6.14.2 Displaying the TT/AIS Target List".

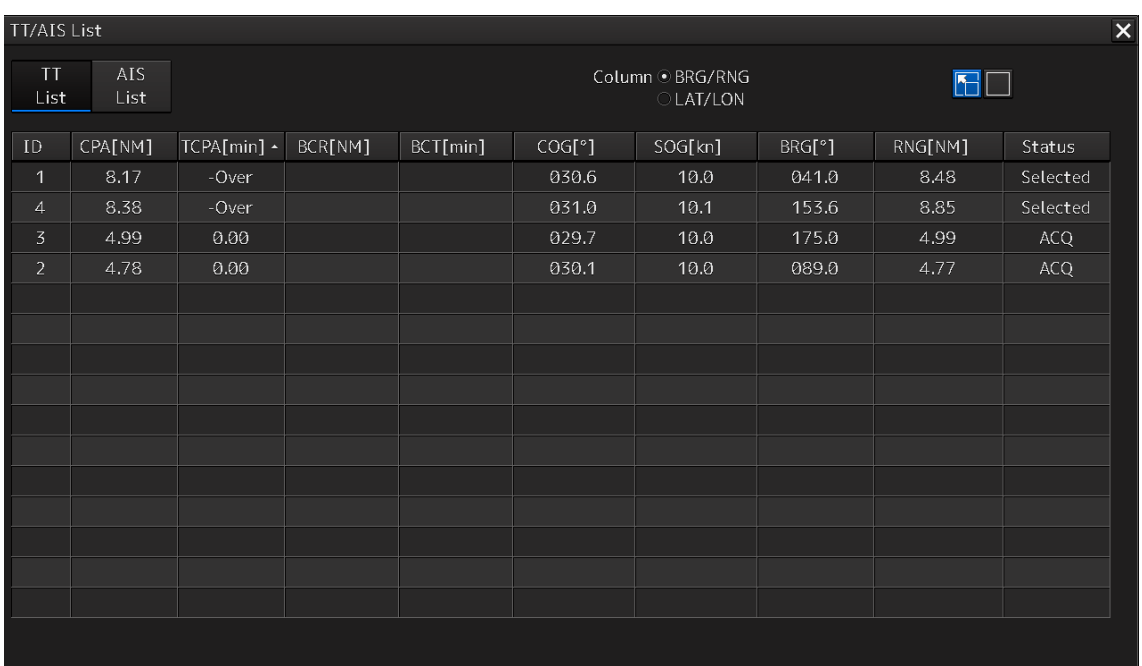

### **2.3.1.3 AIS List**

The AIS List lists the degrees of risks of AIS targets. For the details, refer to "6.14.3 AIS List".

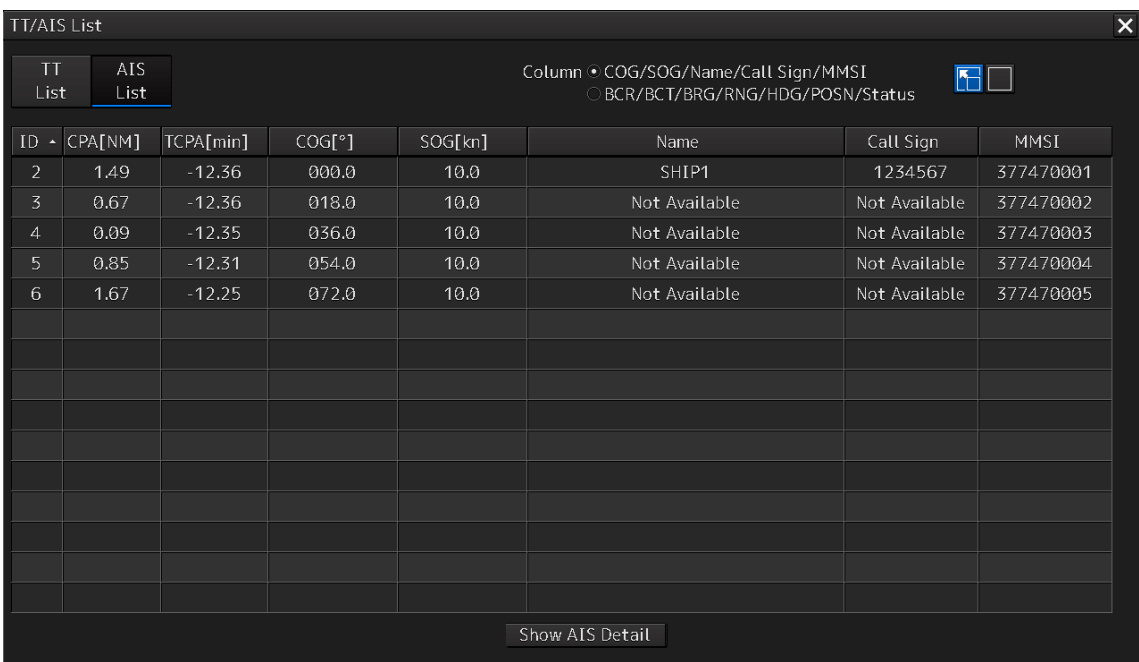

### **2.3.1.4 AIS Detail INFO**

This window displays detail information on one AIS target.

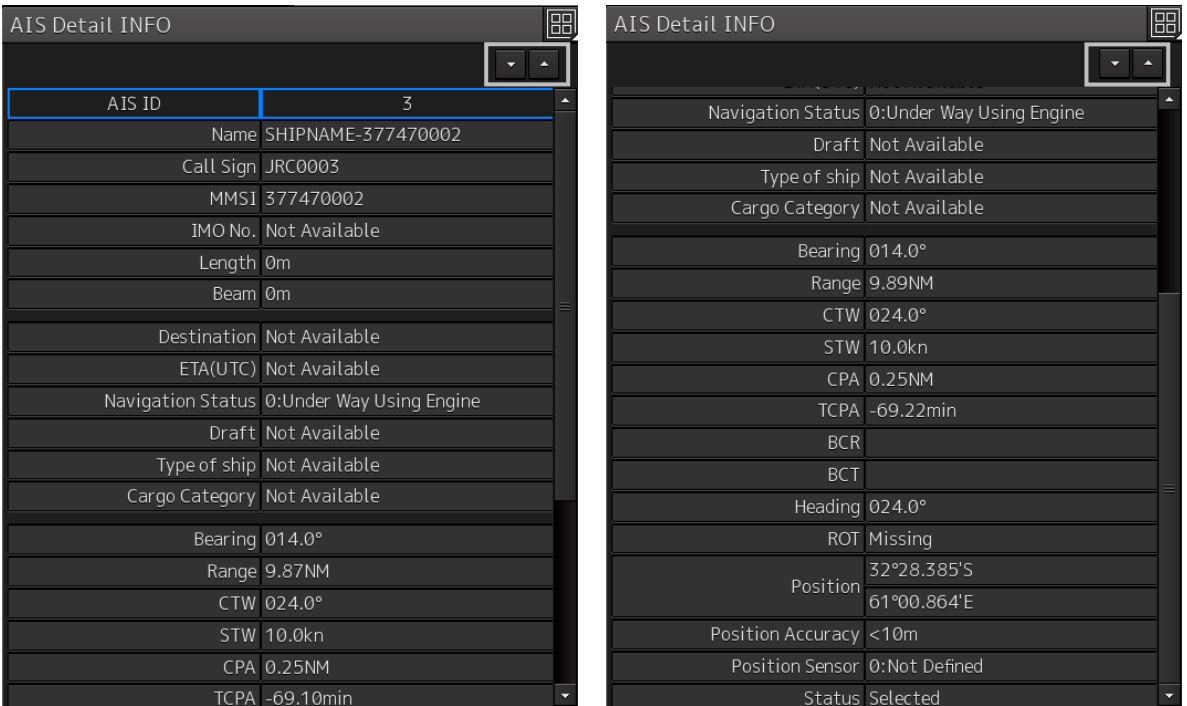

AIS information of the target is displayed.

When either one of is clicked on, AIS information before or after the information currently

displayed is displayed.

The following information items are displayed.

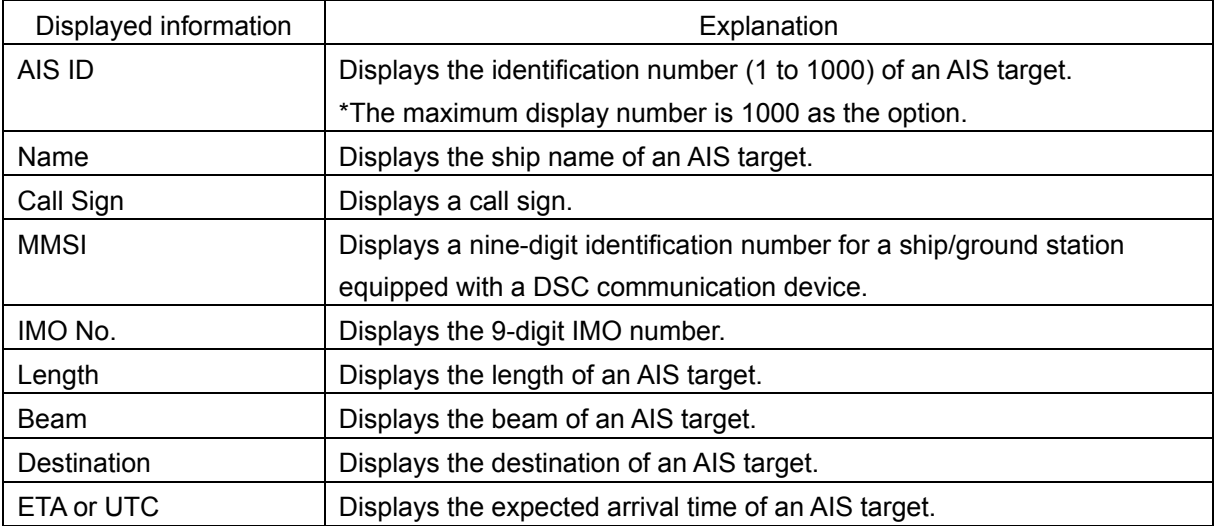

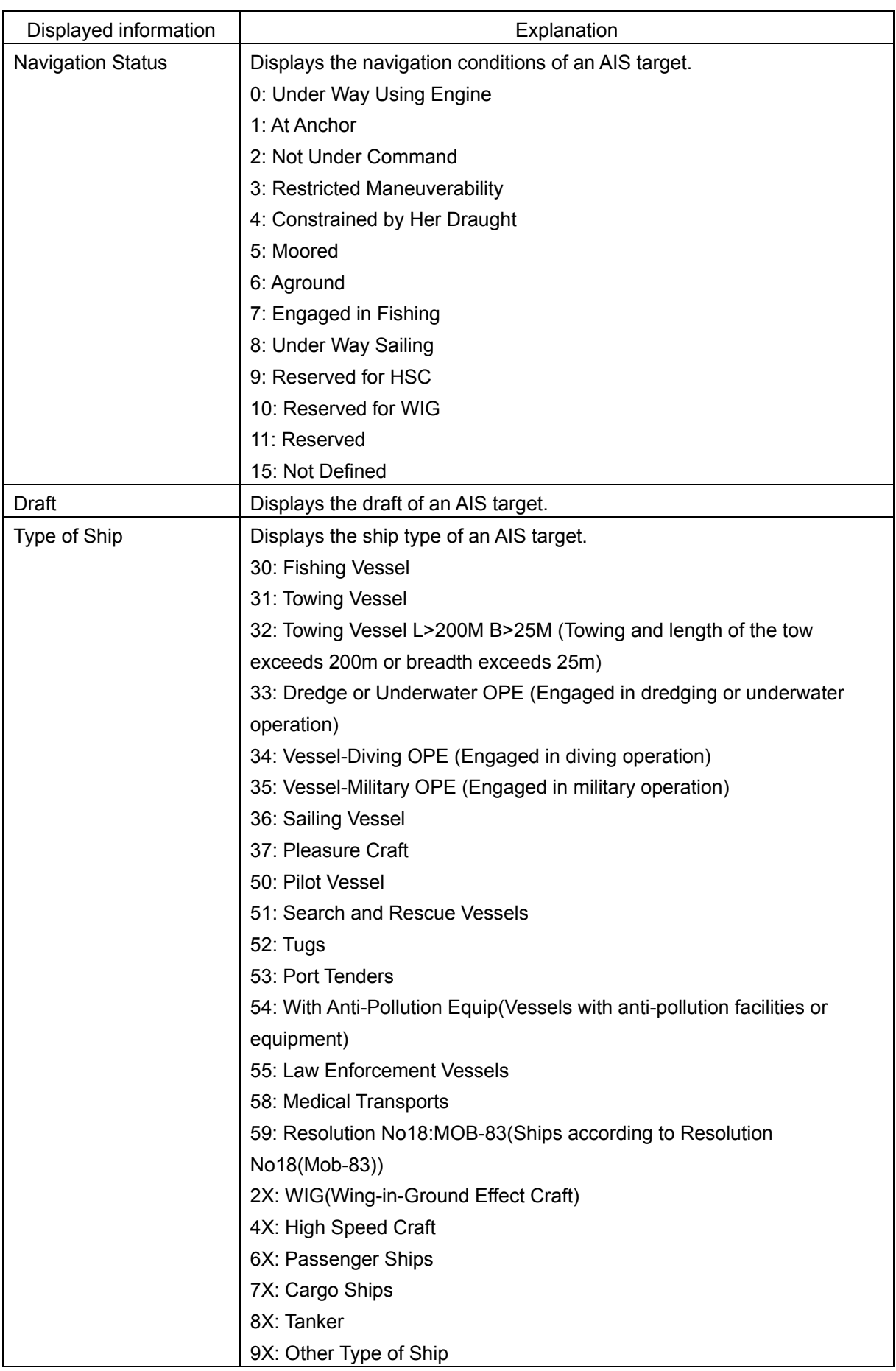

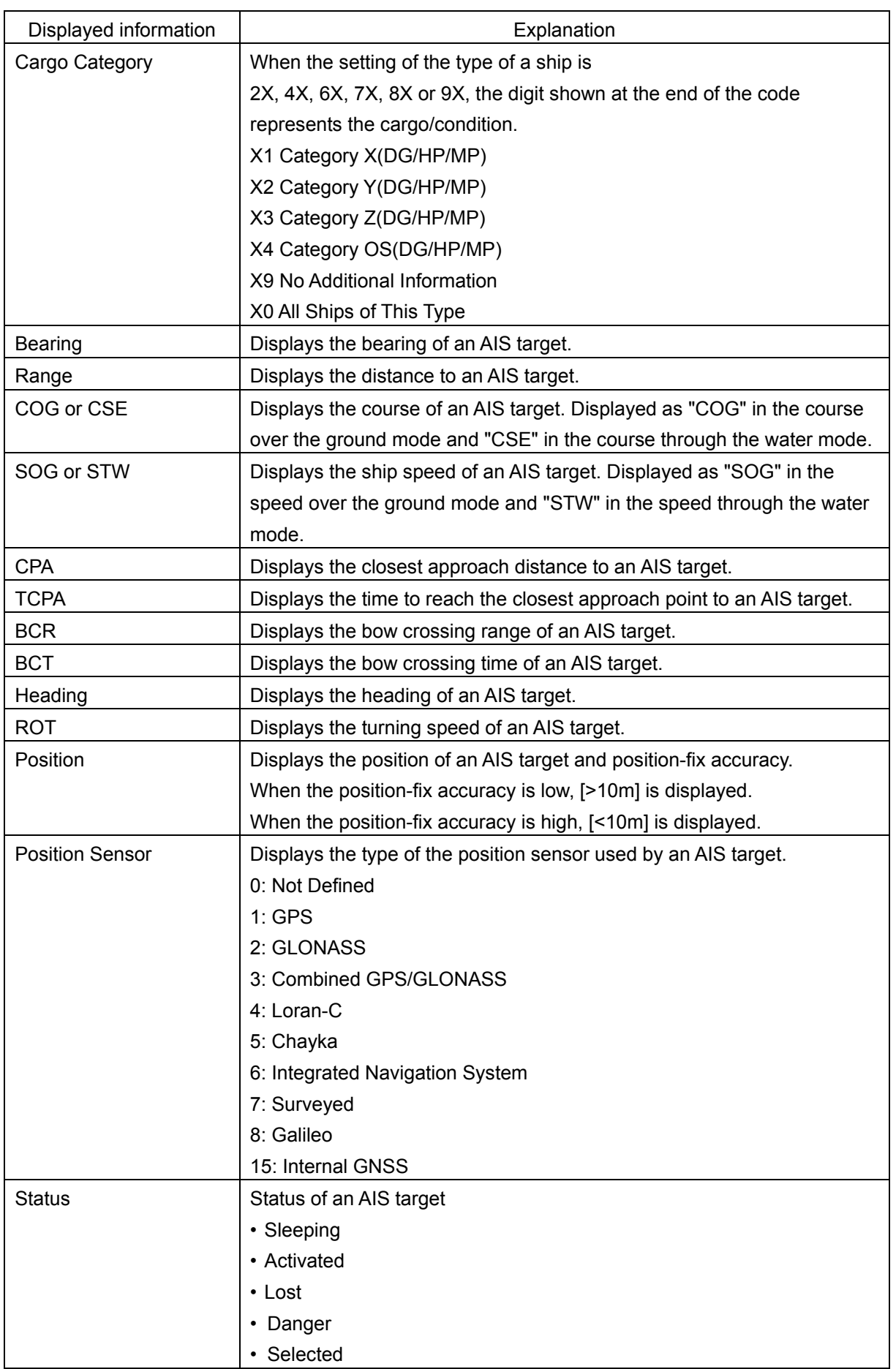

### **2.3.1.5 2nd PPI**

The setting items are the same as those of the main PPI setting except for the setting items that can be specifically set under 2nd PPI.

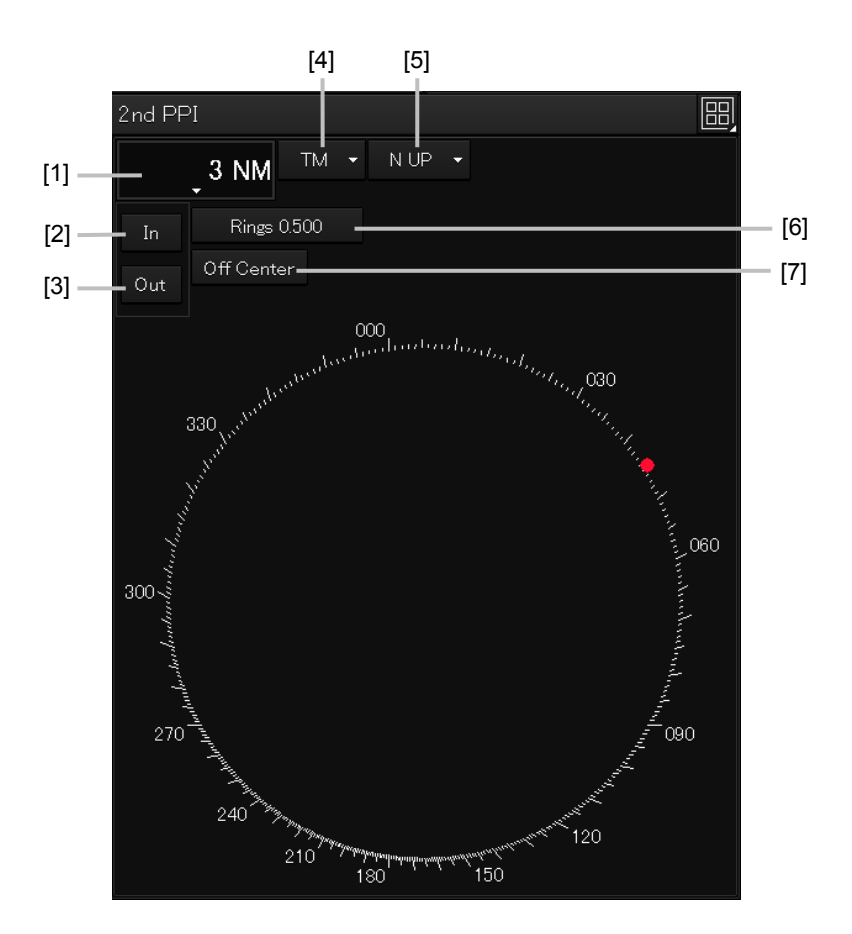

For the details, refer to "2.4.1 Presentation and mode information".

#### **Note**

In "screen fixed display" (C mode), EBL/VRM is not displayed in the 2<sup>nd</sup> PPI.

#### **Memo**

When the numbers of the direction graduations become overlapped and cannot be distinguished, the numbers will be thinned out and displayed.

#### **[1] Range scale combo box**

Select a range scale from the combo box and set up the range scale.

#### **[2] [In] (Zoom In) button**

When this button is clicked on, the display is zoomed in by one level from the range scale. When the button is held down, the display is zoomed in continuously.

#### **[3] [Out] (Zoom Out) button**

When this button is clicked on, the display is zoomed out by one level from the range scale. When the button is held down, the display is zoomed out continuously.

#### **[4] Motion mode combo box**

Select a motion mode from the combo box and set up the motion mode. The mode operates by linking with the setting of the main PPI.

#### **[5] Bearing mode combo box**

Select a bearing mode from the combo box and set up the bearing mode The mode operates by linking with the setting of the main PPI.

#### **[6] Range rings display button**

When this button is clicked on, the range rings display surrounding the own ship is set to On/Off.

#### **[7] [Off Center] button**

When this button is clicked on, the off-center of the own ship's position (CCRP) is set to On/Off.

## **2.3.1.6 Wave Analysis (option)**

Wave Analysis analyzes sea clutters that are detected by a radar and measures the wave height, wave direction, cycle and wave length around own ship.

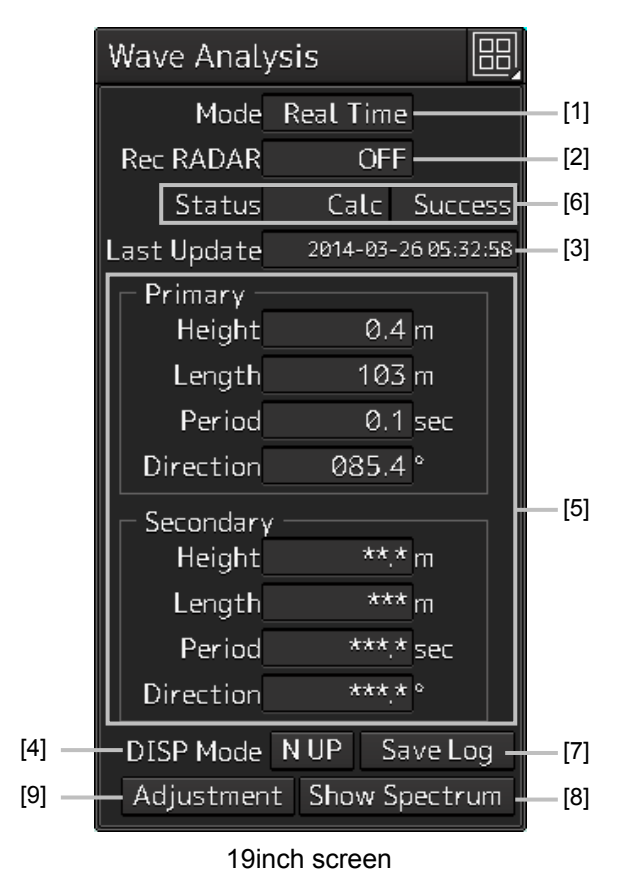

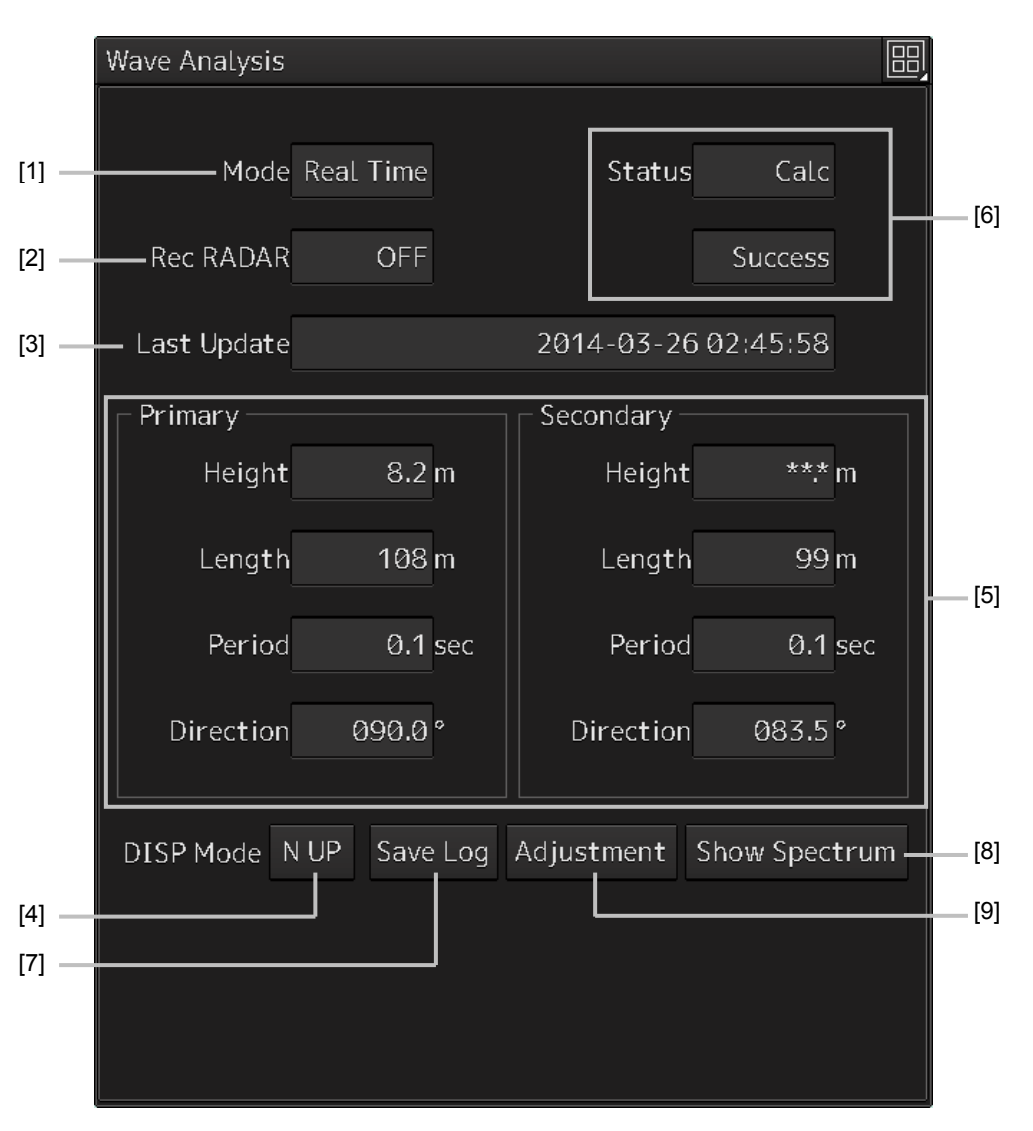

26inch screen

#### **[1] [Mode] (Calculation execution mode)**

The calculation execution mode is displayed. Three modes are available, [Real Time], [Interval] and [Display].

- [Real Time] mode: Outputs analysis results at a 1-minute interval.
- [Interval] mode: Outputs analysis results at the set interval (5 to 120 minutes).
- [Display] mode: Displays the latest analysis result. Analysis is not performed.

#### **[2] [Rec RADAR] (Recording radar data log)**

Displays whether the recording of radar data log is set to ON or OFF.

Radar echo data that is received from a sensor at the cycle of 2.4 seconds is saved in the png format (about 100KB/sheet) and inf file (about 1KB/sheet) as the log. The storing period can be set within the range from 1 to 300 days.

#### **[3] [Last Update] (Analysis time)**

Displays the time when the last analysis was performed.

#### **Memo**

The time is displayed in the format that was set in [Display Style] after selecting [Maintenance] - [Date/Time/Time Zone] on the menu.

#### **[4] [DISP Mode] button**

Select a display mode of the wave direction. When displaying in North Up, set [N UP] by clicking on the button. When displaying in Head Up, set [H UP] by clicking on the button.

#### **[5] Analysis result**

Displays the analysis result.

[Height] (wave height), [Length] (wave length), [Period] (wave cycle), and [Direction] (wave direction) are displayed for each Primary (primary waves) and Secondary (secondary waves) that come from multiple directions.

#### **[6] Status**

On the left column (19inch screen)/upper level (26inch screen), [Calc] (calculating), [Stopped] (stopping), or Interval (under interval) is displayed as the analysis status.

On the right column (19-inch screen)/lower level (26-inch screen), [Success] (successful) or Halt [01] (not SP mode)) is displayed as the analysis result.

#### **[7] [Save Log] button**

When this button is clicked on, the save dialog of the analysis result log is displayed.

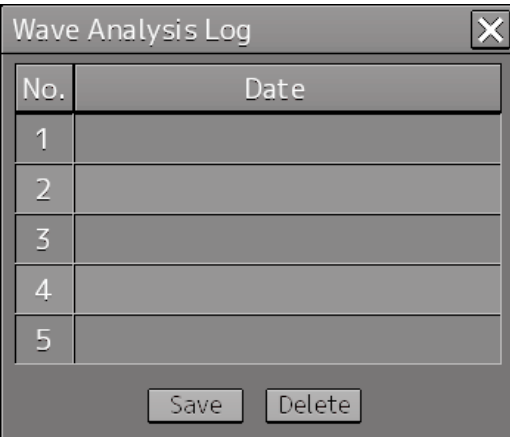

To save the log, click on the [Save] button.

The radar echo data (about 60 sheets) that was used for output of the analysis result that is currently displayed is saved.

The contents are the same as for the png file and the inf file that are saved by [RecRADAR].

To delete the log that has been saved, select the log from the list and click on the [Delete] button. When the button is clicked on, a deletion confirmation dialog is displayed. To execute the deletion, click on the [OK] button.

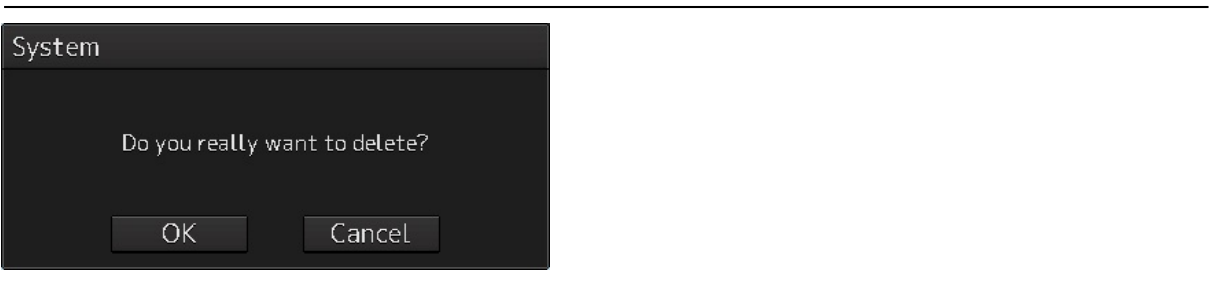

#### **Memo**

The log saving date and time are displayed in the format that is set in [Display Style] after selecting [Maintenance] - [Date/Time/Time Zone] on the menu.

#### **[8] [Show Spectrum] button**

When this button is clicked on, the "Wave Spectrum" window is displayed.

The "Wave Spectrum" window displays the result of wave analysis using the RADAR in a spectrum.

The angle on the circle indicates the angle of incoming wave and the concentric circle indicates the wave cycle.

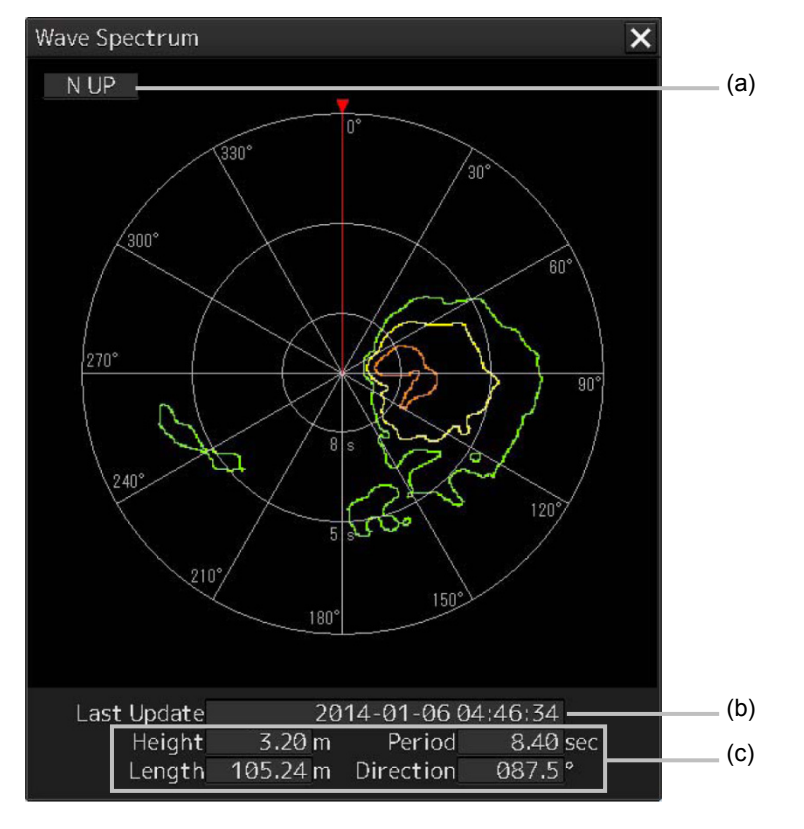

#### **(a) [N UP] and [H UP]**

The wave direction is displayed with [N UP] (true bearing display) or [H UP] (relative bearing display).

The display is linked to [Display Mode] of the "Wave Analysis" window.

**2**

#### **(b) [Last Update] (analysis time)**

Displays the time when the last analysis was performed.

#### **Memo**

The time is displayed in the format that is set in [Display Style] after selecting [Maintenance] - [Date/Time/Time Zone] on the menu.

#### **(c) Analysis result**

Displays [Height] (wave height), [Length] (wave length), [Period] (wave direction), and [Direction] (wave direction) of Primary (primary wave).

#### **[9] [Adjustment] button**

Clicking this button causes the "Regression Coefficient Adjustment" (peak value regression coefficient adjustment) dialog to be displayed.

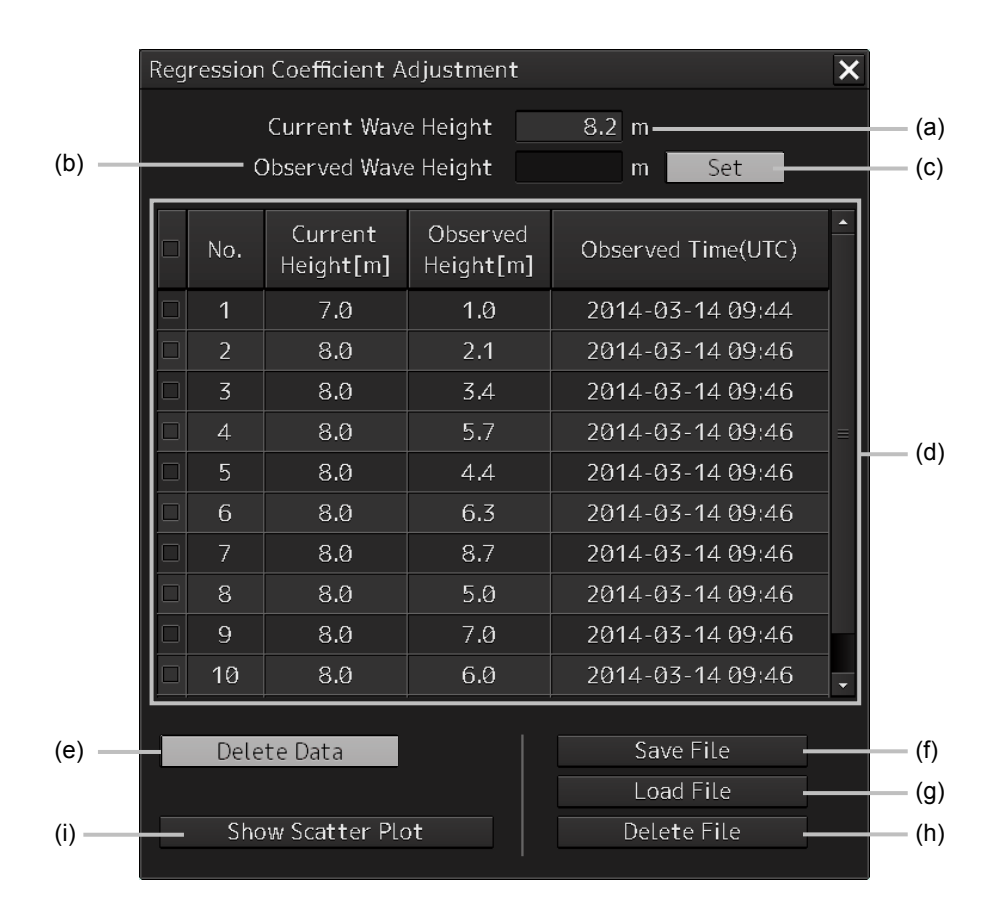

#### **(a) [Current Wave Height]**

The wave height determined by radar wave analysis is displayed.

#### **(b) [Observed Wave Height] (Observed peak value)**

Input the observed peak value.

#### **(c) [Set] button**

Clicking this button causes the current wave height value and observed peak value to be added to the peak value list.

The added wave height value and observed peak value are automatically stored in the file. A maximum of 100 data items can be displayed.

When the number of data items reaches 100, the pop-up menu appears to indicate that there are 100 data items when you have clicked the [Set] button. Clicking the [OK] button allows the pop-up menu to be closed.

#### **(d) Peak value list**

The current wave height value, observed peak value and time of observation is displayed.

#### **(e) [Delete Data] button**

The data selected on the peak value list will be deleted.

Clicking this button causes the delete confirmation dialog to appear. To execute deflection, click the [OK] button.

#### **(f) [Save File] button**

This button is used to assign a file name to the data saved by clicking the [Set] button, and to save the same data, or to specify another destination location to the data there. Clicking this button causes the "Save File" dialog box to appear.

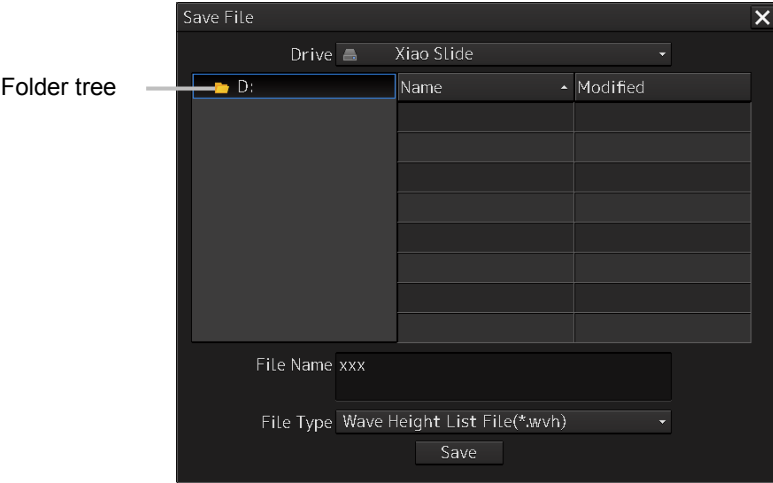

After selecting the save destination in the [Drive] combo box and the folder of the save destination in the folder tree, enter the file name in the [File Name] input box. After checking that wvh is displayed in the [File of type] (file type) combo box, click on the [Save] button. When a display unit is selected in the [Drive] combo box, the save target folder cannot be changed.

If the file having the same name is present in the destination location, a confirmation dialog will appear to ask you if overwriting is desired or not. If overwriting is required, click on the [Yes] button.

#### **(g) [Load File] button**

The file saved by the [Save File] button is read out. Clicking this button causes the "Load File" dialog to appear.

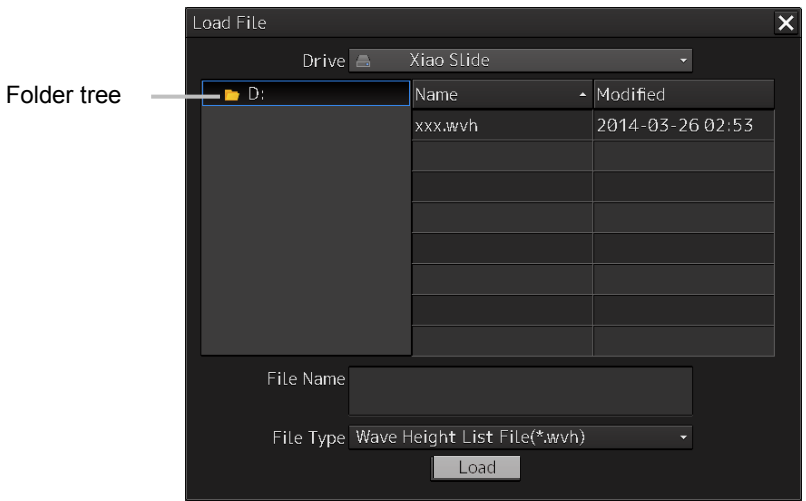

Select the read destination on the [Drive] combo box, and select the folder on the read destination using the folder tree. After that, select from the file list the file to be read out. Then click on the [Load] button.

When a display unit is selected in the [Drive] combo box, the read target folder cannot be changed.

#### **(h) [Delete File] button**

The save file is deleted.

Clicking this button causes the "Delete File" dialog to appear.

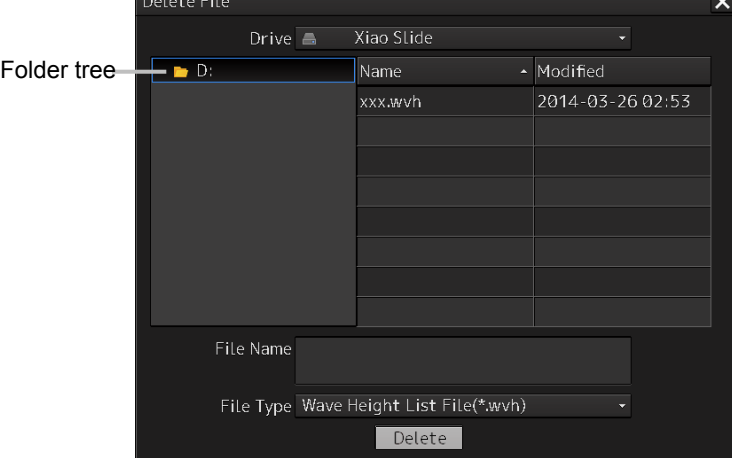

Select the location of the file to be deleted using the [Drive] combo box and the folder tree. After that, select the file to be deleted from the file list. Then click on the [Delete] button.

#### **(i) [Show Scatter Plot] (scattergram indication) button**

Clicking this button causes the "Scatter Plot" (scattergram) window to be displayed.

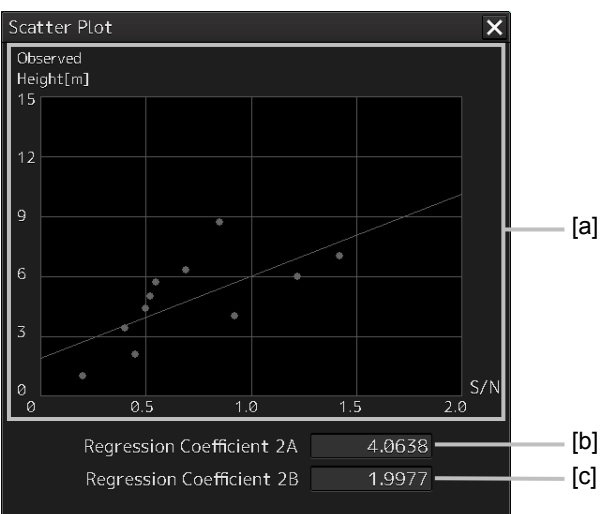

#### **[a] Scattergram**

This horizontal axis represents the S/N and the vertical axis shows the observed peak value scattergram.

#### **[b] [Regression Coefficient 2A] (regression line** α **value)**

The  $\alpha$  value (Gradient 'a' of regression line y=ax+b) of the regression line will be shown.

#### **[c] [Regression Coefficient 2B] (regression line** β **value)**

The β value (Contact 'b' of regression line y=ax+b) of the regression line will be shown.

## **2.3.1.7 Current/Wind Block**

The Wind/Current Block shows the wind speed and current information.

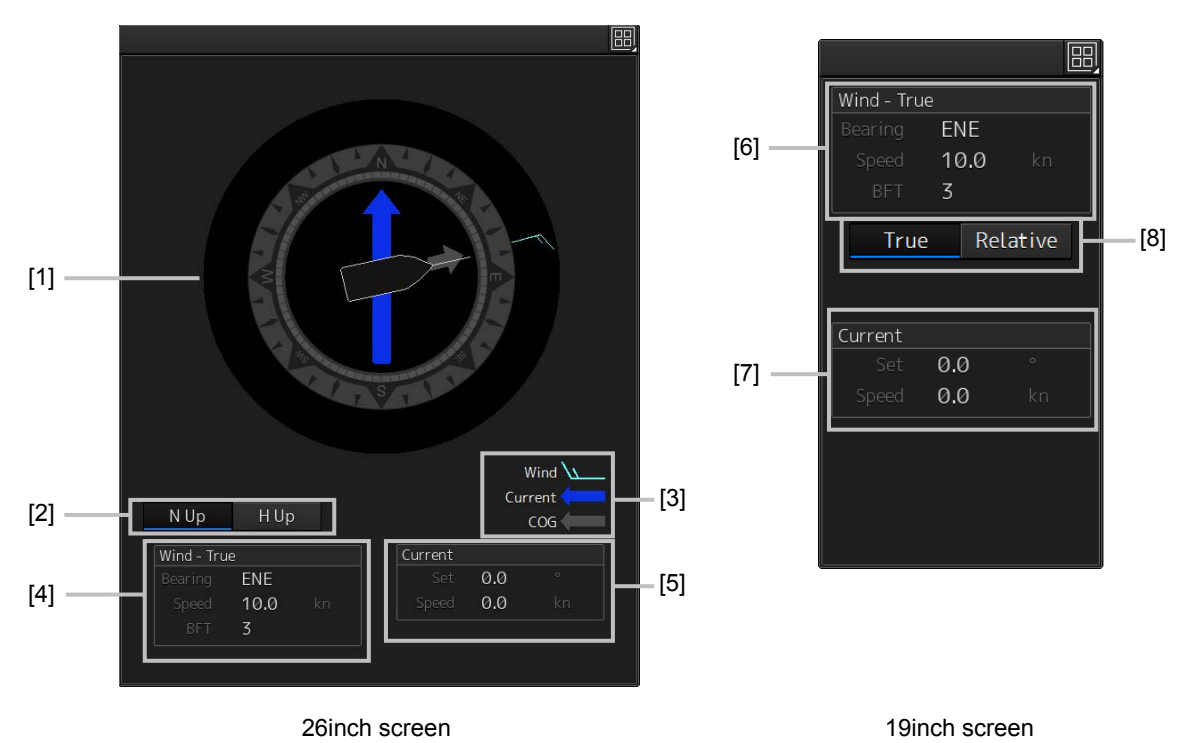

#### **[1] Wind/Current meter**

Displays the wind speed and current.

The display varies depending on the setting of the [N-UP]/[H-UP] (N-UP/H-UP switching) button.

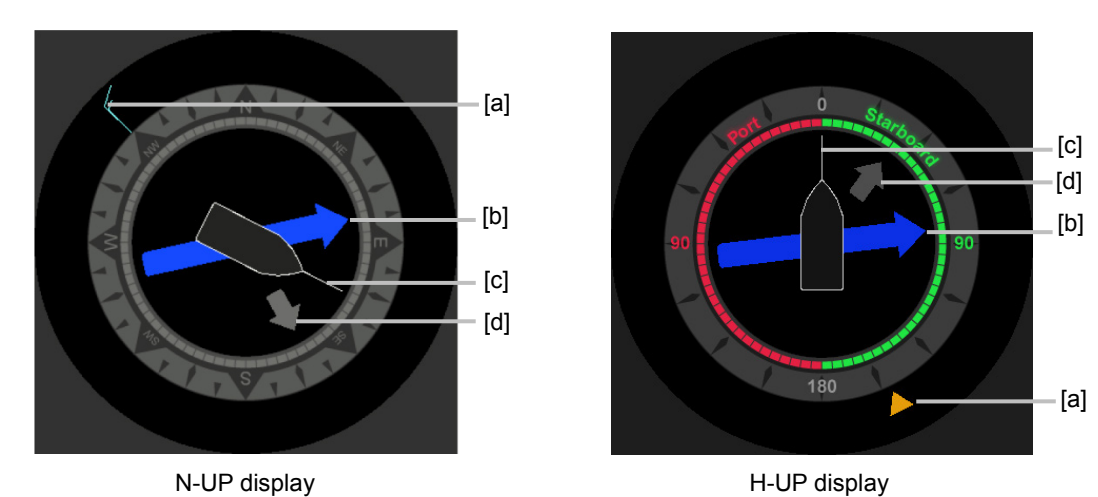

#### **[a] Wind bearing/speed**

Indicates the wind bearing/wind speed.

Arrow feathers are shown when N-UP is selected.

The arrowhead indicates a leeward direction. The number of feathers indicates the wind speed.

#### **Memo**

The number of feathers is based on the Beaufort scale.

A triangle arrow is shown when N-UP is selected.

The arrowhead indicates a leeward direction.

#### **[b] Flow direction/speed**

Indicates the flow direction.

The arrow indicates the direction of the current.

#### **[c] Ship's heading**

Indicates the ship's heading.

When N-UP is selected, the north of the direction ring of the meter is fixed on top, and the own ship symbol rotates to indicate the heading.

When H-UP is selected, the ship's heading is fixed on top to show the direction.

#### **[d] Ground direction**

Indicates the ground direction.

#### **[2] [N-UP]/[H-UP] button (Displayed only for 26inch display)**

Used to change the display method for the ship's heading.

When the [N-UP] button is clicked, the north of the direction ring of the meter is fixed on top, and the own ship symbol rotates to indicate the heading.

When the [H-UP] button is clicked, the ship's heading is fixed on top to show the direction.

#### **[3] Legends**

Legends of the Wind/Current meter

#### **[4] Wind bearing/speed information**

Shows the wind bearing/speed information.

Display varies depending on the ship's heading display method.

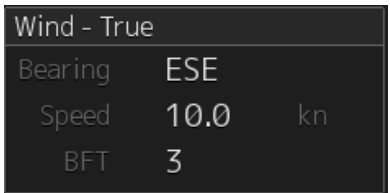

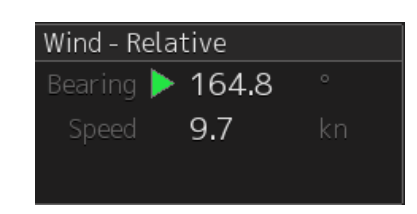

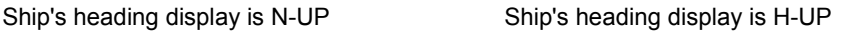

For N-UP, [Bearing] (wind bearing), [Speed] (wind speed), and [BFT] (Beaufort scale) are shown as numerical values.

When H-UP is selected, [Bearing] (wind direction) and [Speed] (wind velocity) are displayed in numerical values. For a 26-inch screen, either of the following symbol is also displayed.

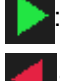

: Indicates the windward is on S (starboard) side.

: Indicates the windward is on P (port) side.

#### **Memo**

No symbol is displayed with the wind bearing 0°or 180°.

[Speed] (wind speed) is shown as a numerical value.

#### **[5] Tidal current information**

Shows the tidal current information.

Display varies depending on the ship's heading display method.

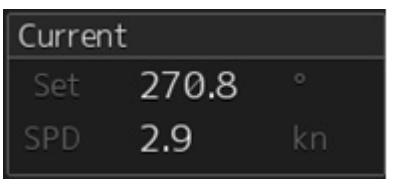

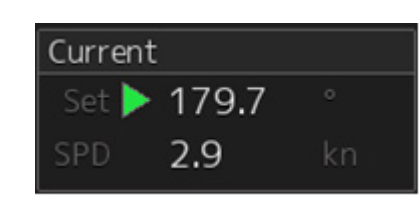

Ship's heading display is N-UP Ship's heading display is H-UP

[Set] (tidal current direction) and [SPD] (flow speed) are displayed in numerical values.

For 26-inch screen, either of the following symbols is also displayed.

The downstream is on the S (starboard) side.

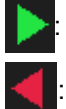

The downstream is on the P (port) side.

#### **Memo**

When the tidal current bearing is 0° or 180°, no symbol is displayed.

#### **[6] Wind bearing/speed information**

Shows the wind bearing/speed information.

Display varies depending on the wind bearing true/relative display method.

| Wind - True |      |    |
|-------------|------|----|
| Bearing     | ESE. |    |
| Speed       | 10.0 | kn |
| BFT.        | Κ    |    |

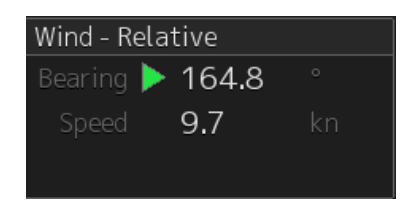

True wind bearing True wind bearing

For True wind bearing, [Bearing] (wind bearing), [Speed] (wind speed), and [BFT] (Beaufort scale) are shown as numerical values.

For display of a relative bearing, [Bearing] (wind direction) and [Speed] (wind velocity) are displayed in numerical values.

#### **[7] Tidal current information**

Shows the tidal current information.

Tidal current information is displayed as follows according to the tidal current true/relative direction.

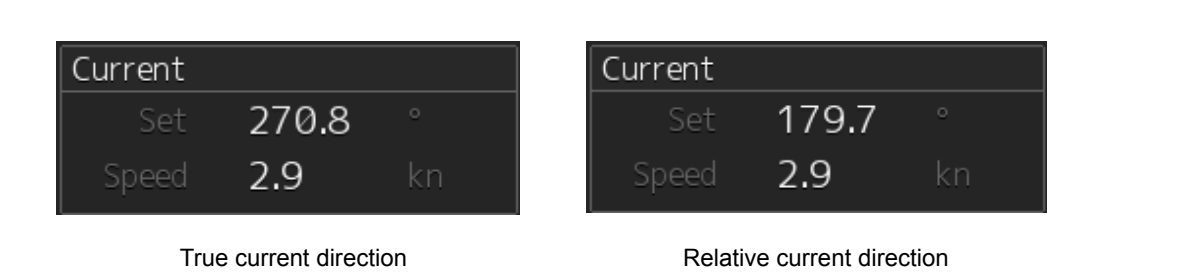

[Set] (current direction) and [Speed] (flow speed) are shown as numerical values.

#### **[8] [True]/[Relative] (True/Relative wind switching) button (Displayed only for 19inch display)** Switches between True and Relative display for wind bearing and tidal current.

Click the [True] (true wind bearing) button to show wind bearing and tidal current in the true direction. Click the [Relative] (relative wind bearing) button to show wind bearing and tidal current in the relative direction.

### **2.3.1.8 Conning**

The Conning shows simple conning information.

**1 Click [Conning] on the "Page Selection" dialog box.** 

When [Conning] is not displayed, drag the scroll bar downwards.

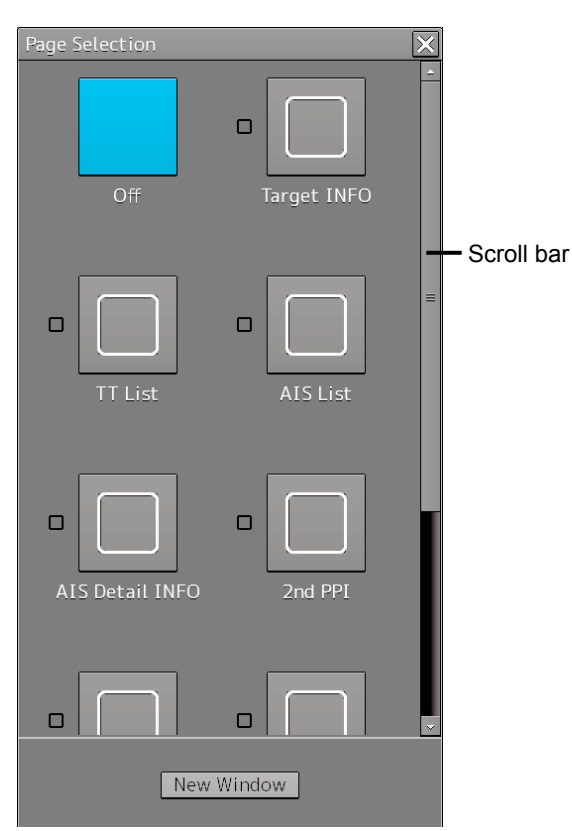

The [Conning] window is displayed.

The [Conning] window consists of four blocks, and each block has a window switching button.

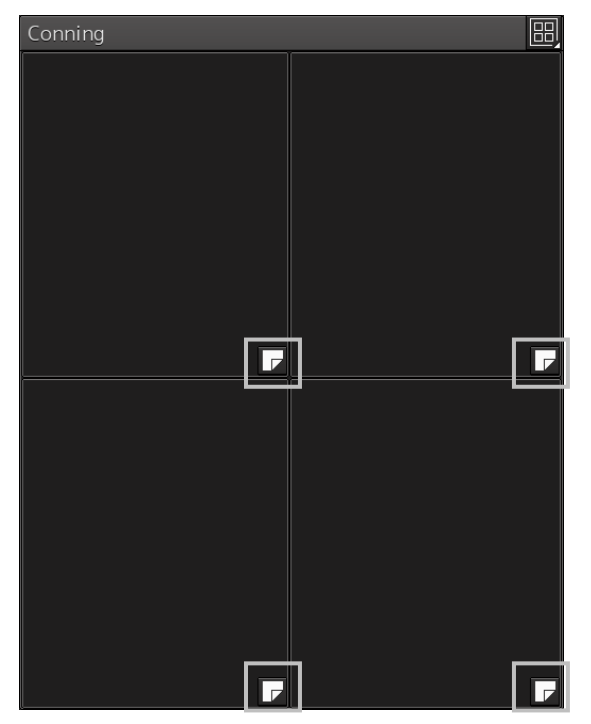

**2 Click a window switching button to show the [Contents Selection] window.**

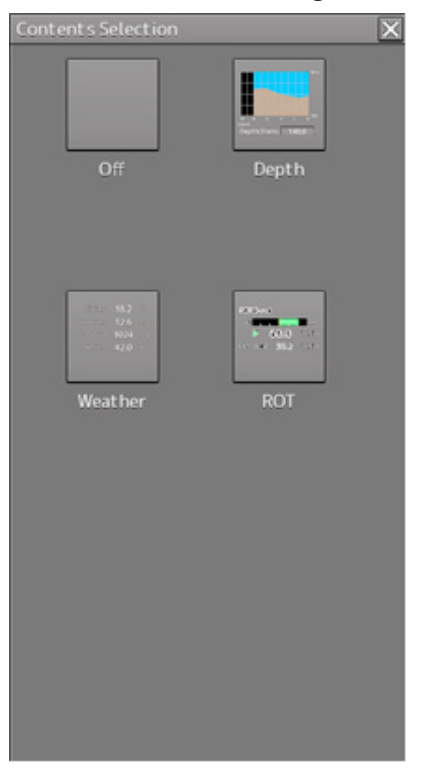

### **3 Click the [Depth] or [ROT] (Rate Of Turn) button.**

On the [Conning] window, the [Depth] information or [ROT] information is shown.

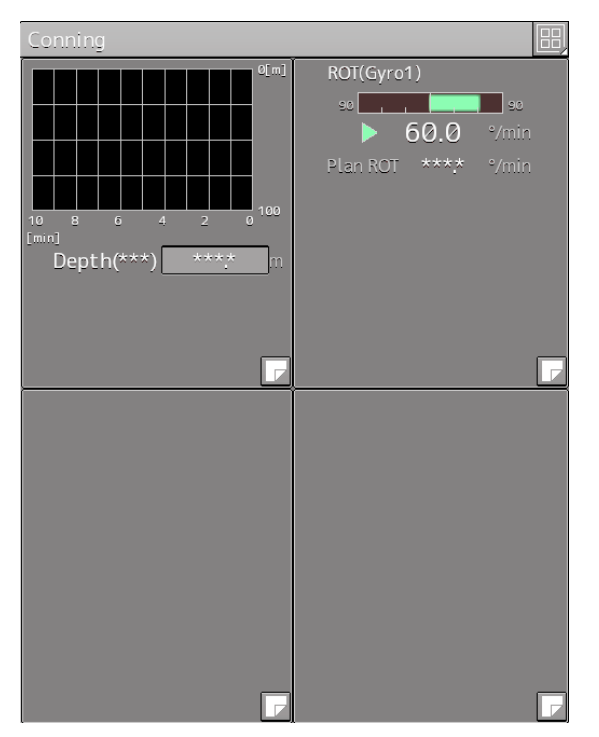

In this example, the [Depth] information is shown at top left, and the [ROT] information is shown at top right.

# **2.3.2 Information reference windows**

By clicking on the buttons in the window, the contents that are displayed in the window can be switched.

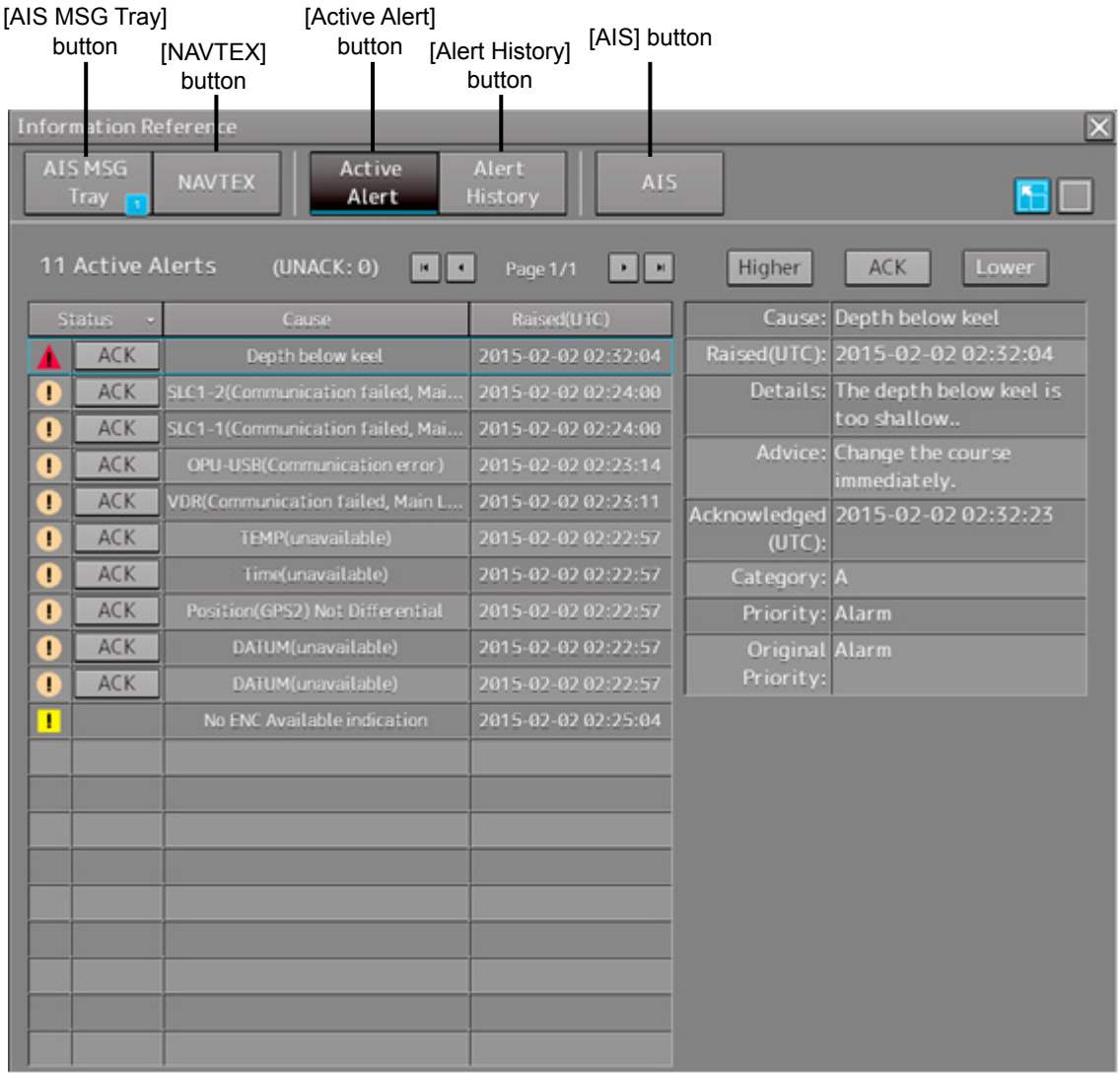

Information reference related windows are listed below.

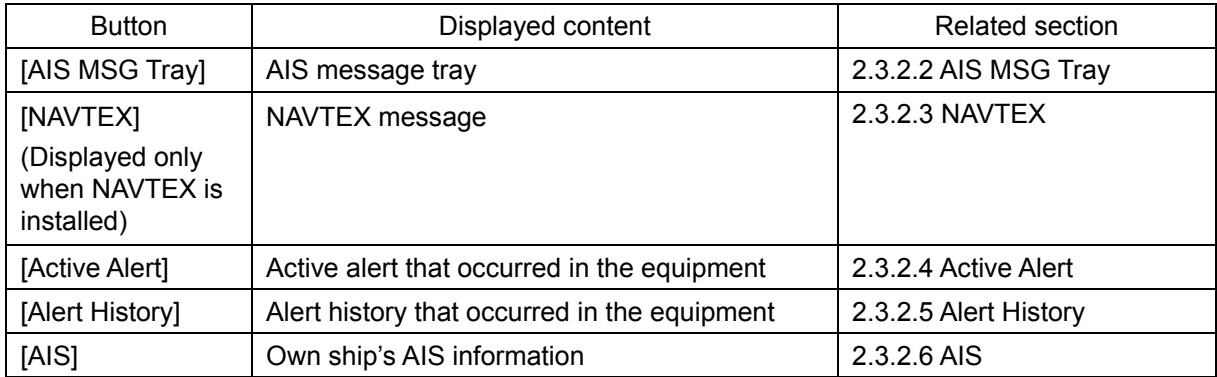

#### **When unread messages exist**

The number of unread messages is displayed on the [AIS MSG Tray] button as a badge.

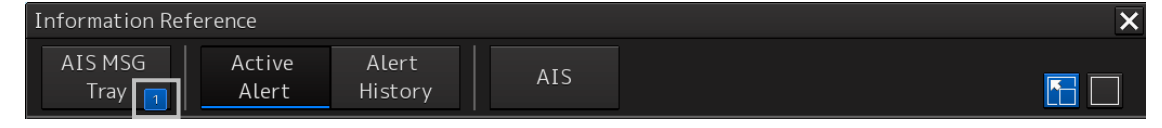

### **2.3.2.1 Switching between a standard window and an extended window**

The information reference window can be switched to a standard window or an extended window. To switch to an extended window, click on the List extension button.

To switch to a standard window, click on the List Standard button.

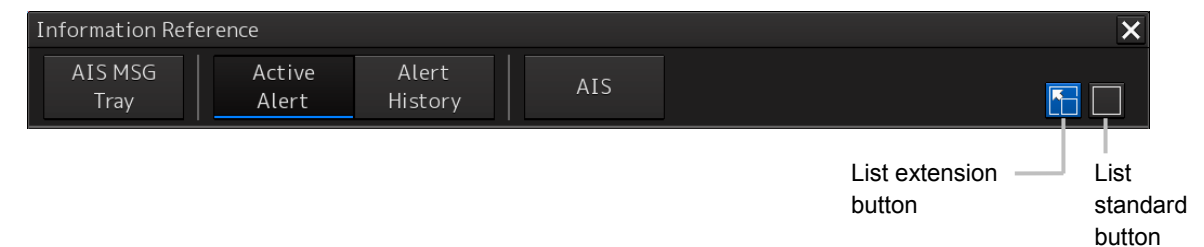

### **[Example of extended window]**

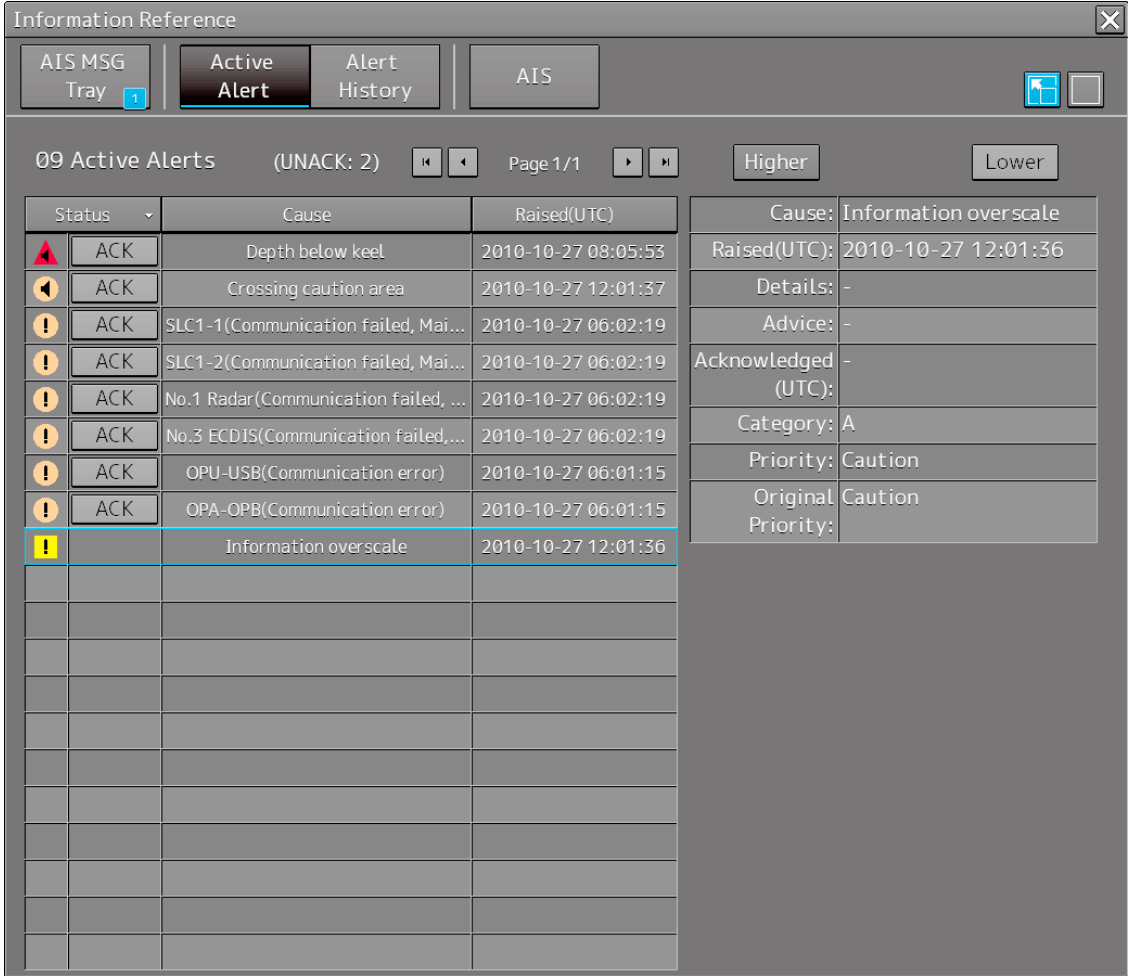

### **[Example of standard window]**

A list screen and a detail screen are available for the standard window.

To switch to the detail screen: Click on the [Detail] button.

To switch to the list screen: Click on the [List] button.

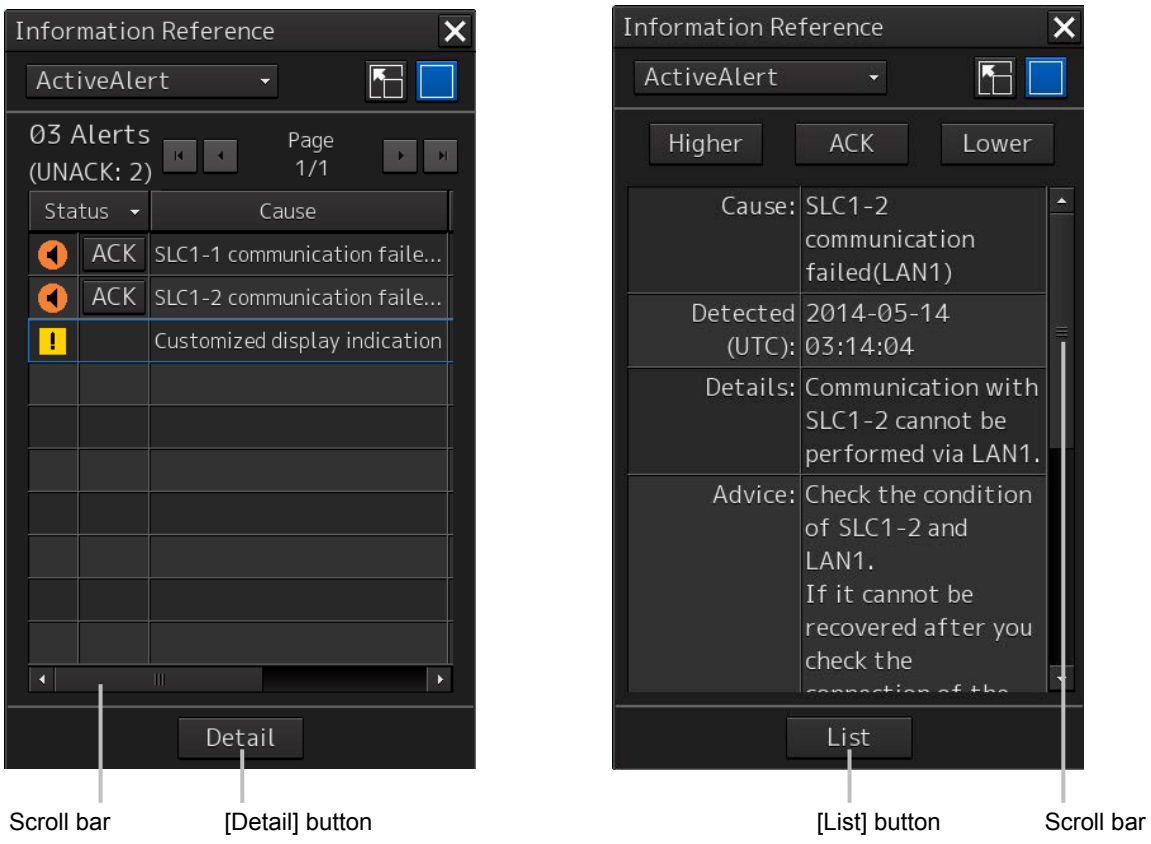

When the display contents overlap the top, bottom, left, or right side of the screen, a scroll bar is displayed.

By dragging the scroll bar, the overlapped section can be displayed.

#### **Memo**

A standard window is displayed at the initial display.

When the RADAR transmission status is Transmit in RADAR mode, the extended window cannot be displayed.

# **2.3.2.2 AIS MSG Tray**

AIS messages are displayed.

For the details of the AIS message tray, refer to "6.11 AIS Message Tray".

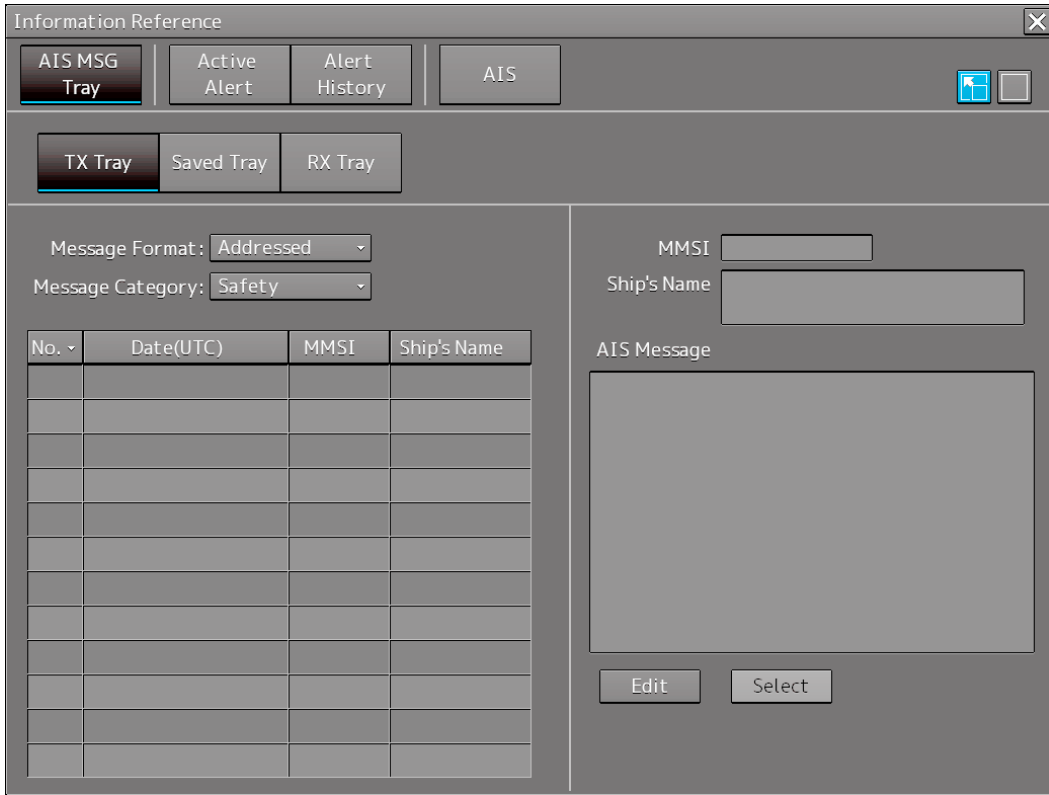

### **2.3.2.3 NAVTEX**

The NAVTEX message is displayed.

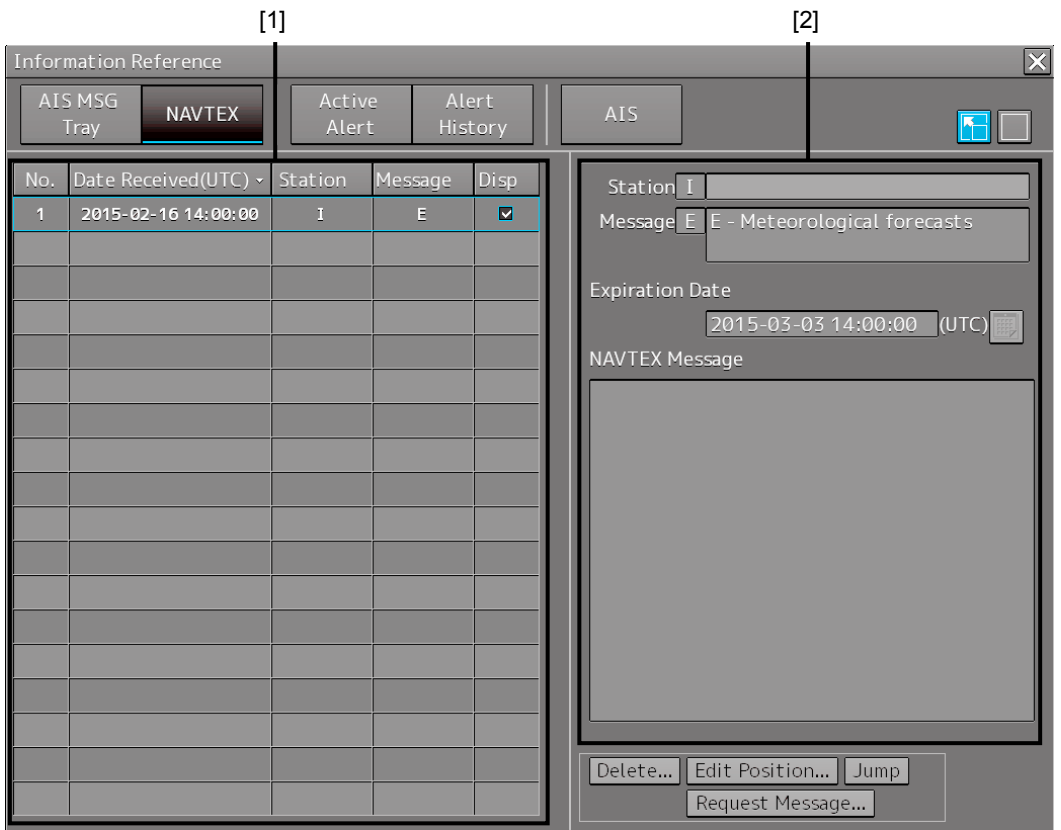

#### **[1] NAVTEX message list**

NAVTEX messages are listed. When a message line is clicked on, the details are displayed in "(2) Message details".

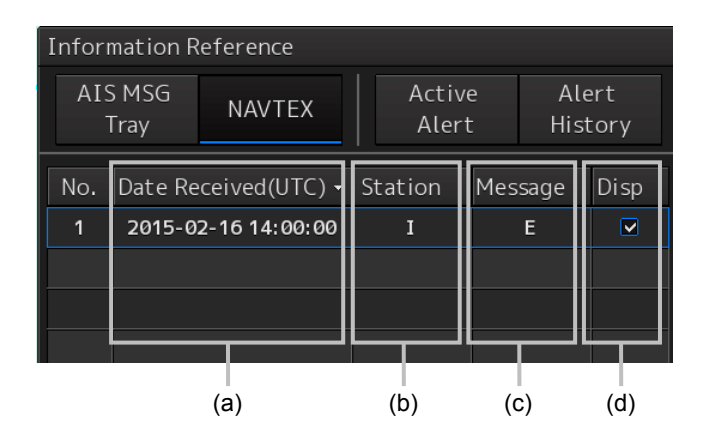

#### **(a) Date Received**

Displays a message received time.

#### **(b) Station ID**

Displays the message transmission source base station ID (A to Z).

#### **(c) Message ID**

Displays the message ID (A to Z).

#### **(d) Disp check box**

When this check box is checked, the symbol is displayed.

#### **Sorting a message list**

When any of the items in the title line is clicked on, the messages are sorted based on the item.

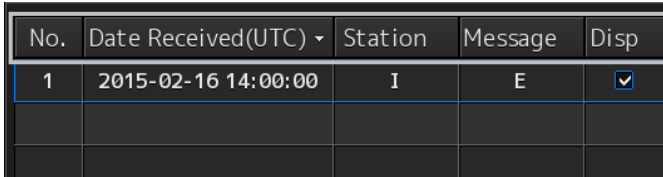

#### **[2] Message details**

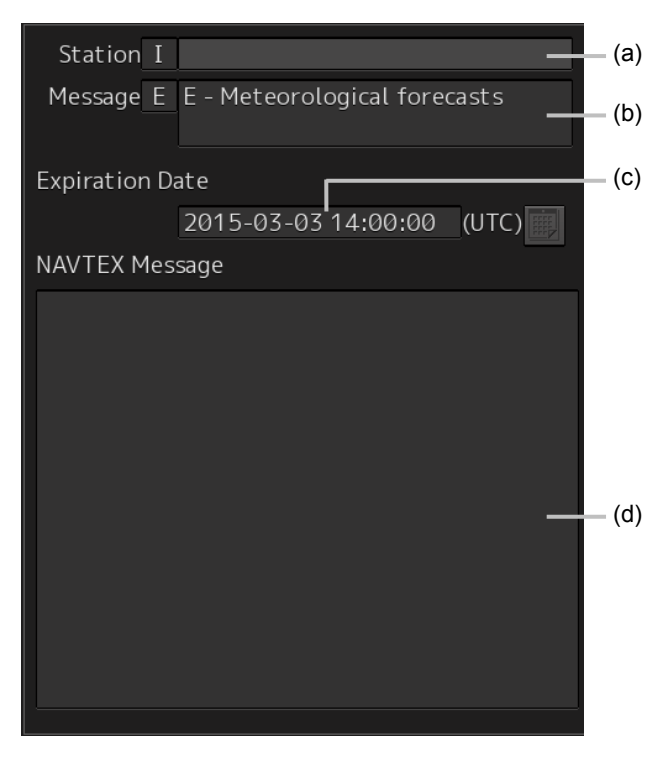

#### **(a) Station ID**

Displays the message transmission source base station ID (A to Z) and the name.

#### **(b) Message ID**

Displays the message ID and name.

#### **(c) Expiration Date**

Set the expiration date of the message.

- When the calendar icon  $\boxed{\mathbb{B}}$  is clicked on, a calendar picker is displayed. Set the expiration date by using the calendar picker.
- The color of the Expiration Date changes for the expired message.

#### **(d) NAVTEX Message**

A message is displayed.

### **2.3.2.4 Active Alert**

This window displays active alerts that occurred in this equipment.

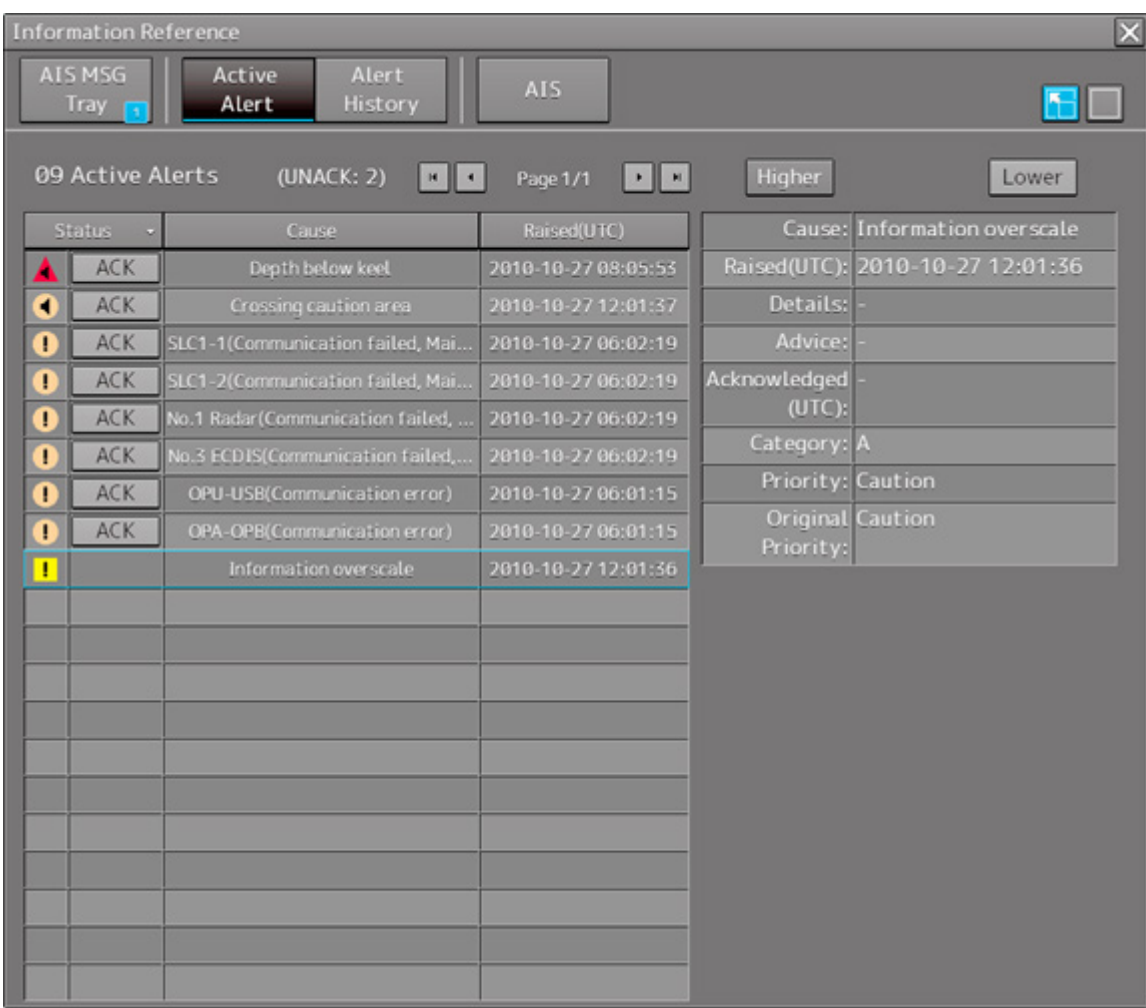

For the details, refer to "3.7.4 Displaying alert list and alert history".

## **2.3.2.5 Alert History**

This window displays the history of alerts that occurred in this equipment.

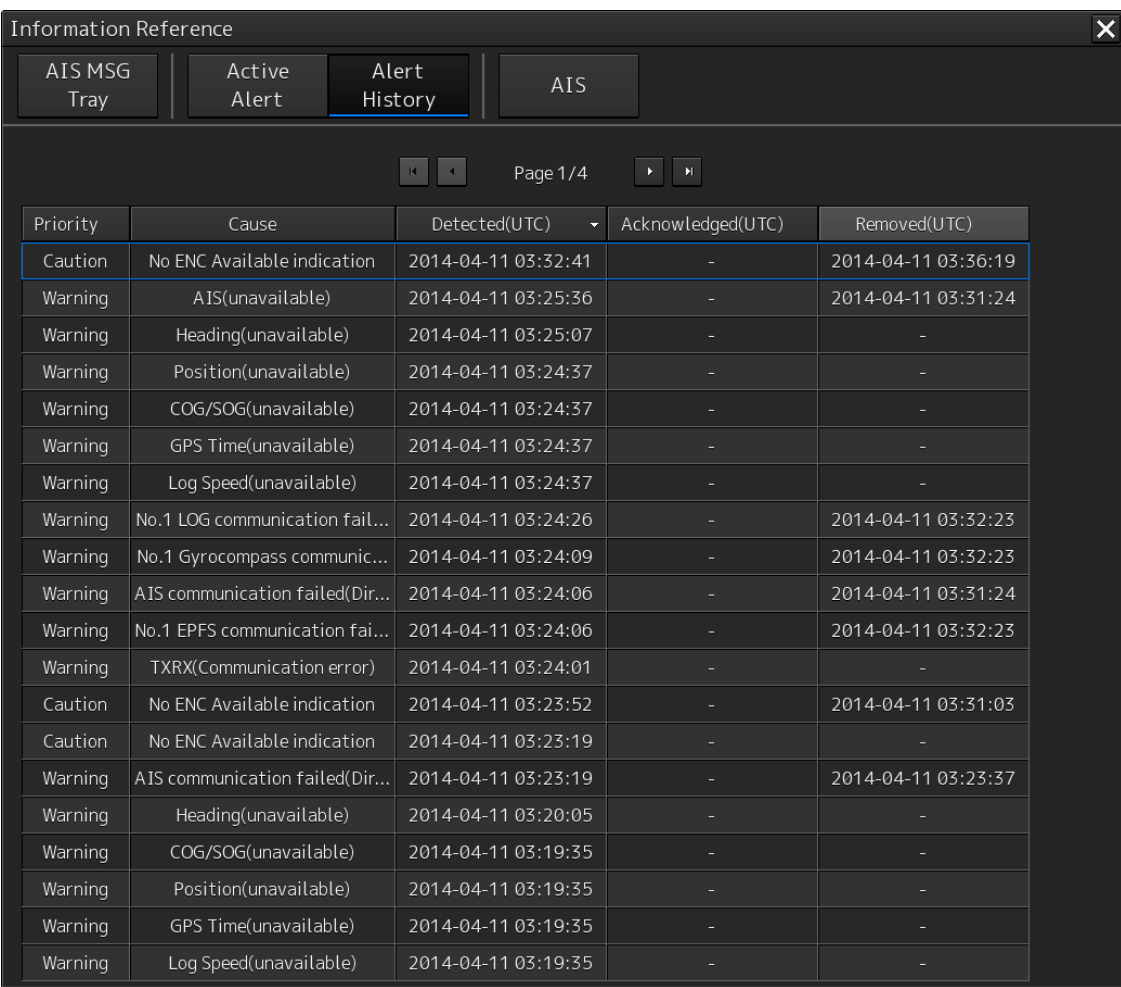

For the details, refer to "3.7.4 Displaying alert list and alert history".

#### **Memo**

The Alert History screen is displayed under the extended window only. A standard window is not available.

### **2.3.2.6 AIS**

This window displays AIS information.

The AIS window includes the "Own Ship AIS Data" window that displays the AIS information of the own ship and "Last Lost AIS Target" window that displays the information of the last AIS target that is lost.

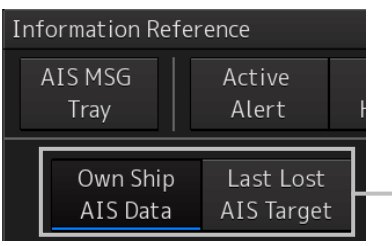

When the [Own Ship AIS Data] button is clicked on, the Own Ship AIS Data window is displayed. When the [Last Lost AIS Target] button is clicked on, the information window of the last lost AIS target is displayed.

### **Own Ship AIS Data window**

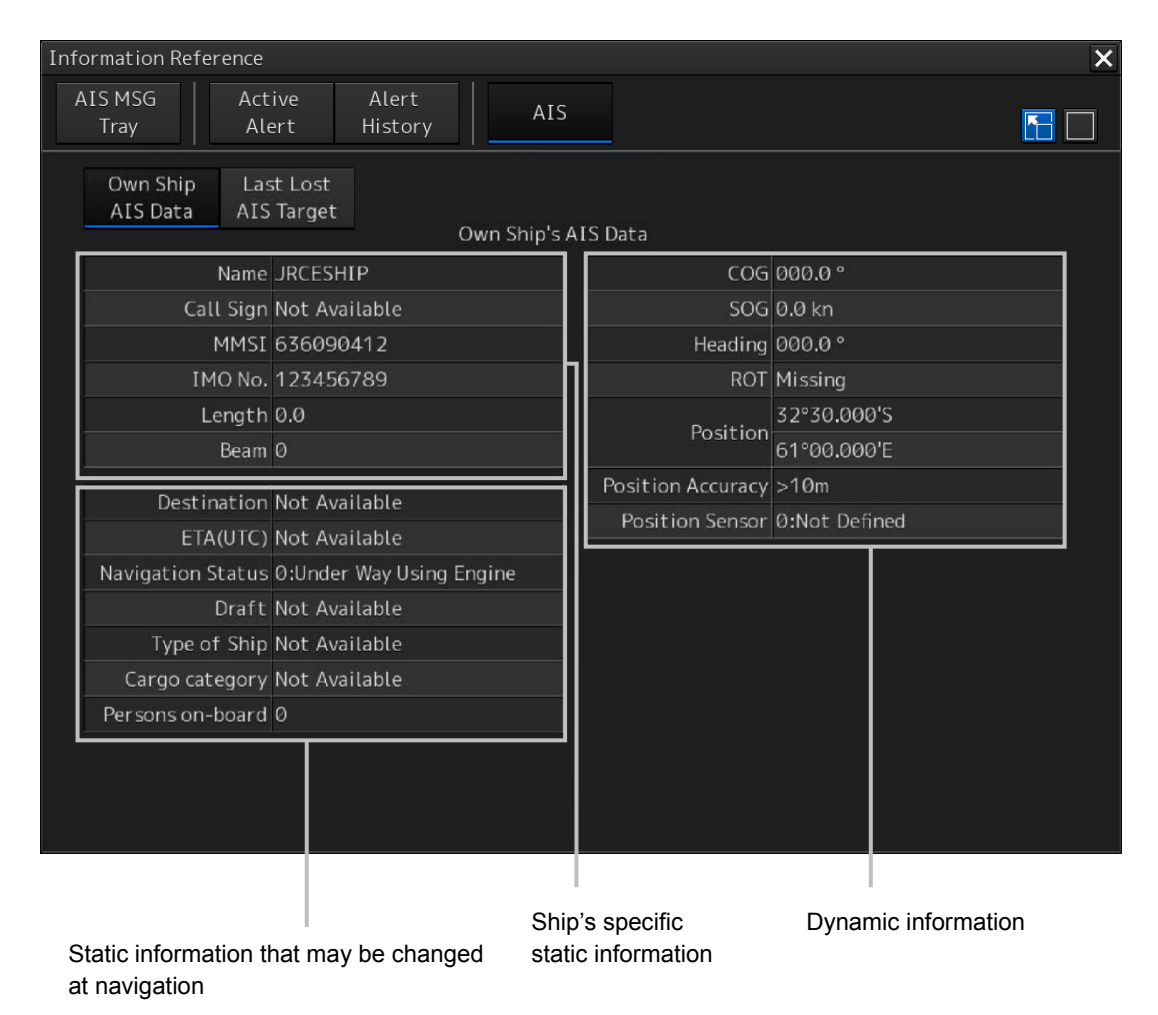

For the details, refer to "6.15 Confirming Own Ship's AIS Information".

# **Window of the information of the last lost AIS target**

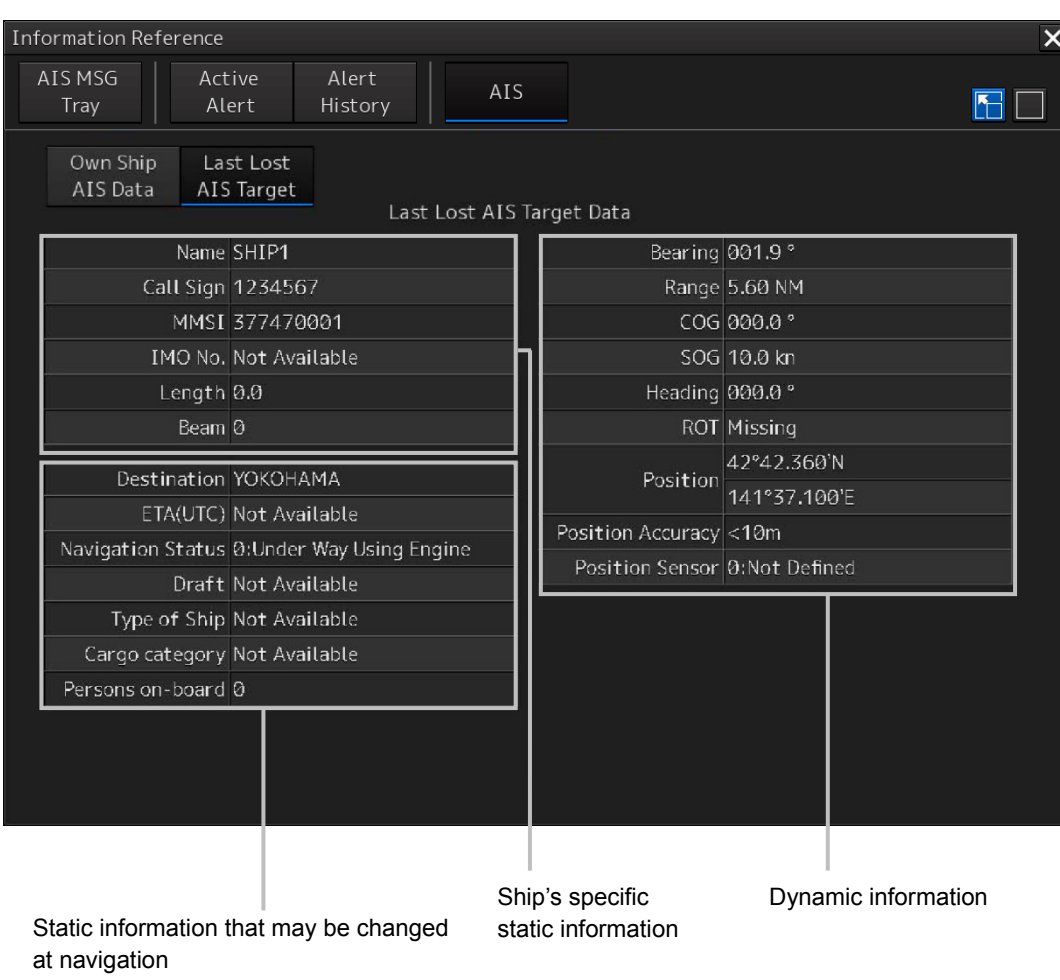

For the details, refer to "6.16 Displaying the Last Lost AIS Target".

# **2.4 Names and Main Functions of Each Section of the RADAR Screen**

This section describes the names and the main functions of each section of the RADAR screen.

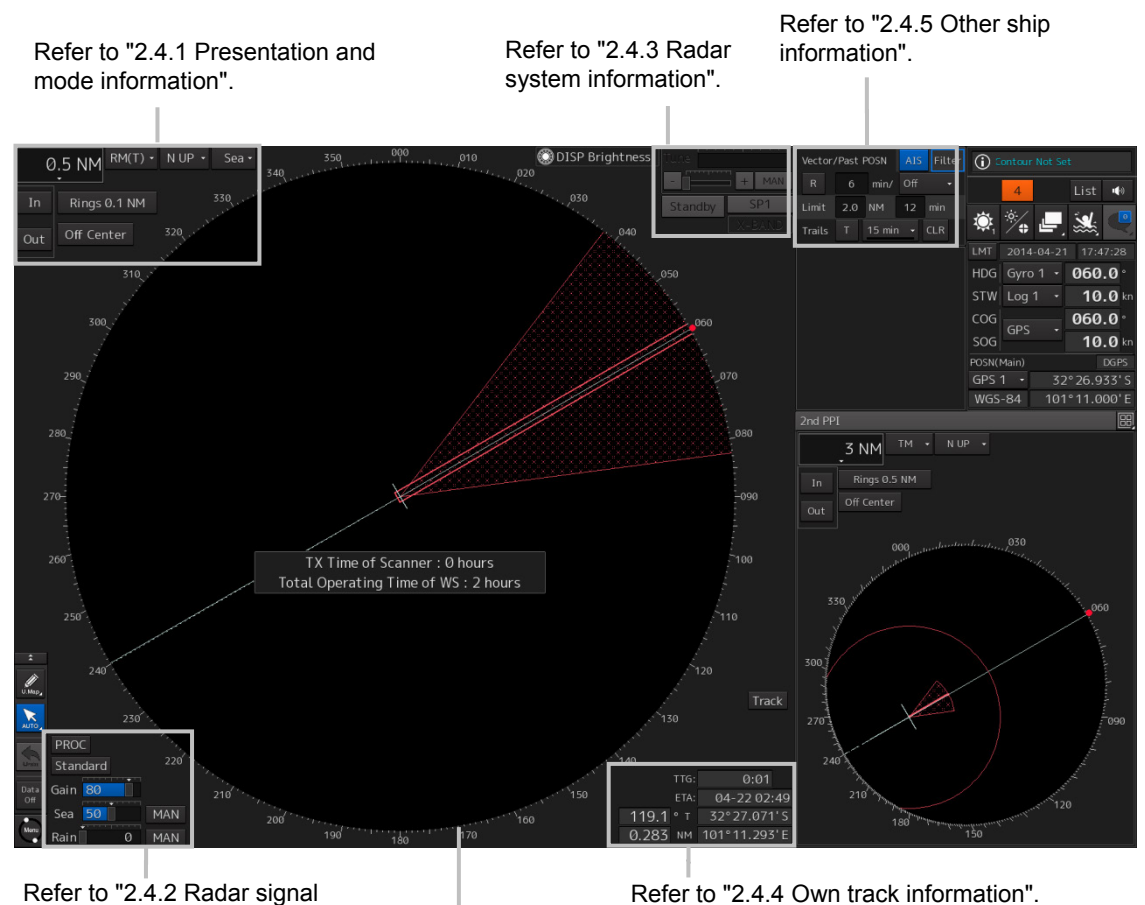

information".

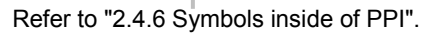

# **2.4.1 Presentation and mode information**

#### **Motion mode combo box Range scale combo box Bearing mode combo box** Set the observation range. Set the motion mode. Set the bearing mode. For the details, refer to "5.3.2 For the details, refer to "5.4.6 For the details, refer to "5.4.5 Setting Changing the observation Setting a motion mode". the azimuth mode". range". **Stabilization mode combo box** NÙP, **TM** Sea  $\cdot$ 0.5 NM Set the stabilization mode. For the details, refer to "5.4.7 Setting the In Rings 0.1 NM Stabilization Mode". Off Center Out **Range rings display button** Use this button to switch range rings to On/Off. For the details, refer to "4.4 Using the **[In] (Zoom In) button** Range Rings". **[Out] (Zoom Out) button** Whenever this button is Whenever this button is clicked on, the screen image clicked on, the screen image **[Off Center] button** is zoomed in by one level is zoomed out by one level Use this button to set Off Center to from the current range scale. from the current range scale. On/Off for the display position of the When this button is held When this button is held own ship's position (CCRP). down, the image is zoomed down, the image is zoomed in continuously. out continuously. For the details, refer to "5.4.8 Moving

own ship's display position (Off

Center)".

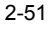

# **2.4.2 Radar signal information**

#### **Observation Scene Selection button**

This button sets an observation scene

For the details, refer to "5.3.7 Adjusting to optimal images (Selection of observation scenes)".

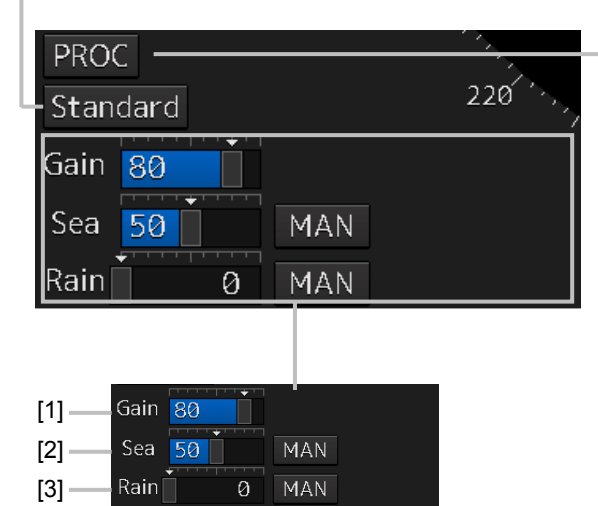

#### **[1] Reception sensitivity adjustment**

The reception sensitivity can be adjusted. For the details, refer to "5.3.4 Adjusting gain".

#### **[2] Sea clutter adjustment**

The sea clutter rejection level can be adiusted.

For the details, refer to "5.3.5 Rejecting sea clutter (Sea)".

#### **[3] Rain and snow clutter adjustment**

The rain and snow clutter rejection level can be adjusted.

For the details, refer to "5.3.6 Rejecting rain/snow clutter".

#### **RADAR signal processing setting button**

This button sets RADAR signal processing. When this button is clicked on, a setting dialog box appears.

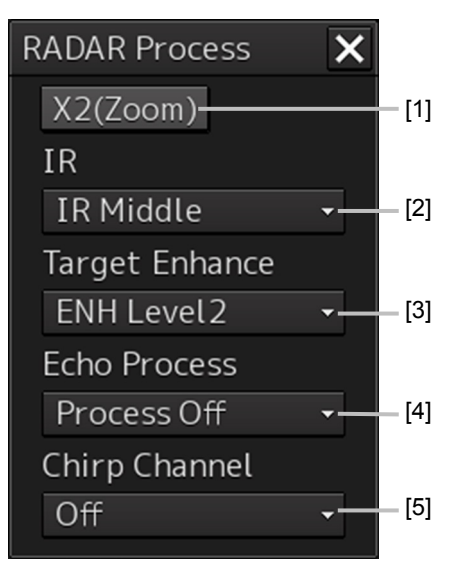

#### **[1] [X2 (Zoom)] button**

When this button is clicked on, the double scale zoom function is switched to On/Off.

For the details, refer to "5.4.10 Doubling the size of radar image".

#### **[2] [IR] combo box**

This setting is enabled to set a radar interference rejection function from the list For the details, refer to "5.4.1 Interference

Rejection (IR Function)". **[3] [Target Enhance] combo box**

This setting is enabled to set a target enhancement function from the list

For the details, refer to "5.4.3 Enhancing targets".

**[4] [Echo Process] combo box**

This setting is enabled to set a video processing function from the list

For the details, refer to "5.4.4 Using video

processing (Echo Process)". **[5] [Chirp Channel] combo box**

This setting is enabled to set the Chirp Channel function by selecting On or Off from the combo box. \*The Chirp Channel function can be set only when a small solid -state radar antenna is connected. By changing the transmission central frequency (channel) of Q0N (Chirp wave: Frequency modulation pulse) that is used for pulse compression, interferences can be controlled.

# **2.4.3 Radar system information**

On this window, verify, adjust, and set a signal tuning status. The display varies according to the radar antenna type.

#### **Standby/transmission switching button**

Whenever this button is clicked on, the mode is switched to "Standby" or "Transmit". When the power for this equipment is turned on, "Preheat" is displayed on this button.

For the display change at power ON, refer to Step 3 in the section "5.2.1 Powering on and starting"

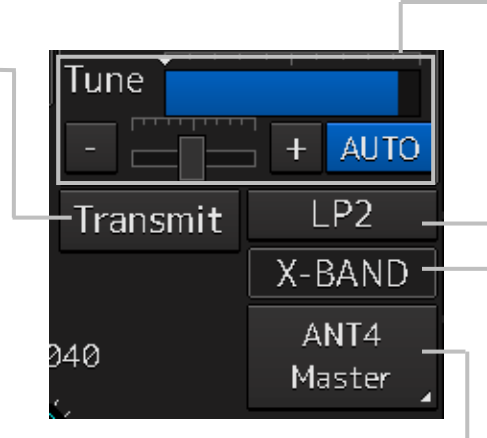

Magnetron radar is connected as the radar antenna

#### **Control status and control antenna display at inter-switch connection**

When this button is clicked on, the interswitch switching window is displayed. For the details of the inter-switch, refer to "Appendix C Setting the Interswitch".

#### **Transmission pulse length switching button**

This button switches a transmission pulse length. For the details, refer to "5.4.2 Changing the transmitter pulse length".

#### **Tuning status display**

When the standby/transmission switching button is set to "Preheat" or "Standby", no information is displayed. When the standby/transmission switching button is set to "Transmit", "Tuning OK" is displayed.

#### **Control status and control antenna display at inter-switch connection**

When this button is clicked on. the inter-switch switching window is displayed. For the details of the inter-switch, refer to "Appendix C Setting the Interswitch".

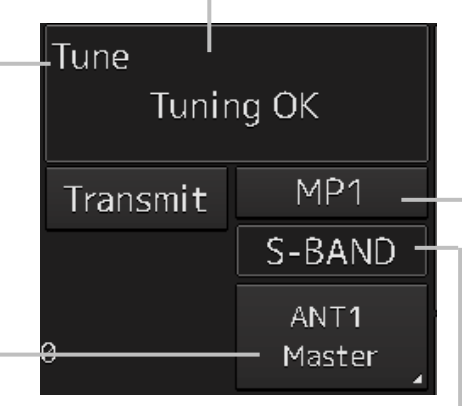

Solid state radar is connected as the radar antenna.

#### **Confirmation and adjustment of tuning**

This button checks the tuning status and slightly adjusts. For the details, refer to "5.3.3 Adjusting tune".

#### **Transmission pulse length switching button**

This button switches a transmission pulse length. For the details, refer to "5.4.2 Changing the transmitter pulse length".

#### **Transmission band display**

This button displays the transmission band that is currently used (X-Band or S-Band).

#### **Transmission pulse length switching button**

This button switches a transmission pulse length. For the details, refer to "5.4.2 Changing the transmitter pulse length".

#### **Transmission band display**

This button displays the transmission band that is currently used (S-Band).